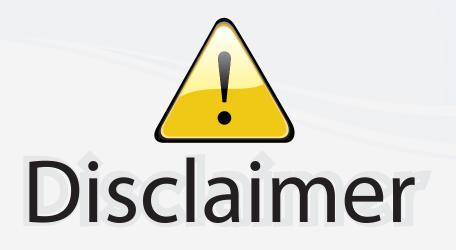

This user manual is provided as a free service by FixYourDLP.com. FixYourDLP is in no way responsible for the content of this manual, nor do we guarantee its accuracy. FixYourDLP does not make any claim of copyright and all copyrights remain the property of their respective owners.

About FixYourDLP.com

FixYourDLP.com (http://www.fixyourdlp.com) is the World's #1 resource for media product news, reviews, do-it-yourself guides, and manuals.

Informational Blog: http://www.fixyourdlp.com Video Guides: http://www.fixyourdlp.com/guides User Forums: http://www.fixyourdlp.com/forum

FixYourDLP's Fight Against Counterfeit Lamps: http://www.fixyourdlp.com/counterfeits

# Sponsors:

FixYourDLP.com

Sponsored by DM

RecycleYourLamp.org – Free lamp recycling services for used lamps: http://www.recycleyourlamp.org

Lamp Research - The trusted 3rd party lamp research company: http://www.lampresearch.com

Discount-Merchant.com – The worlds largest lamp distributor: http://www.discount-merchant.com

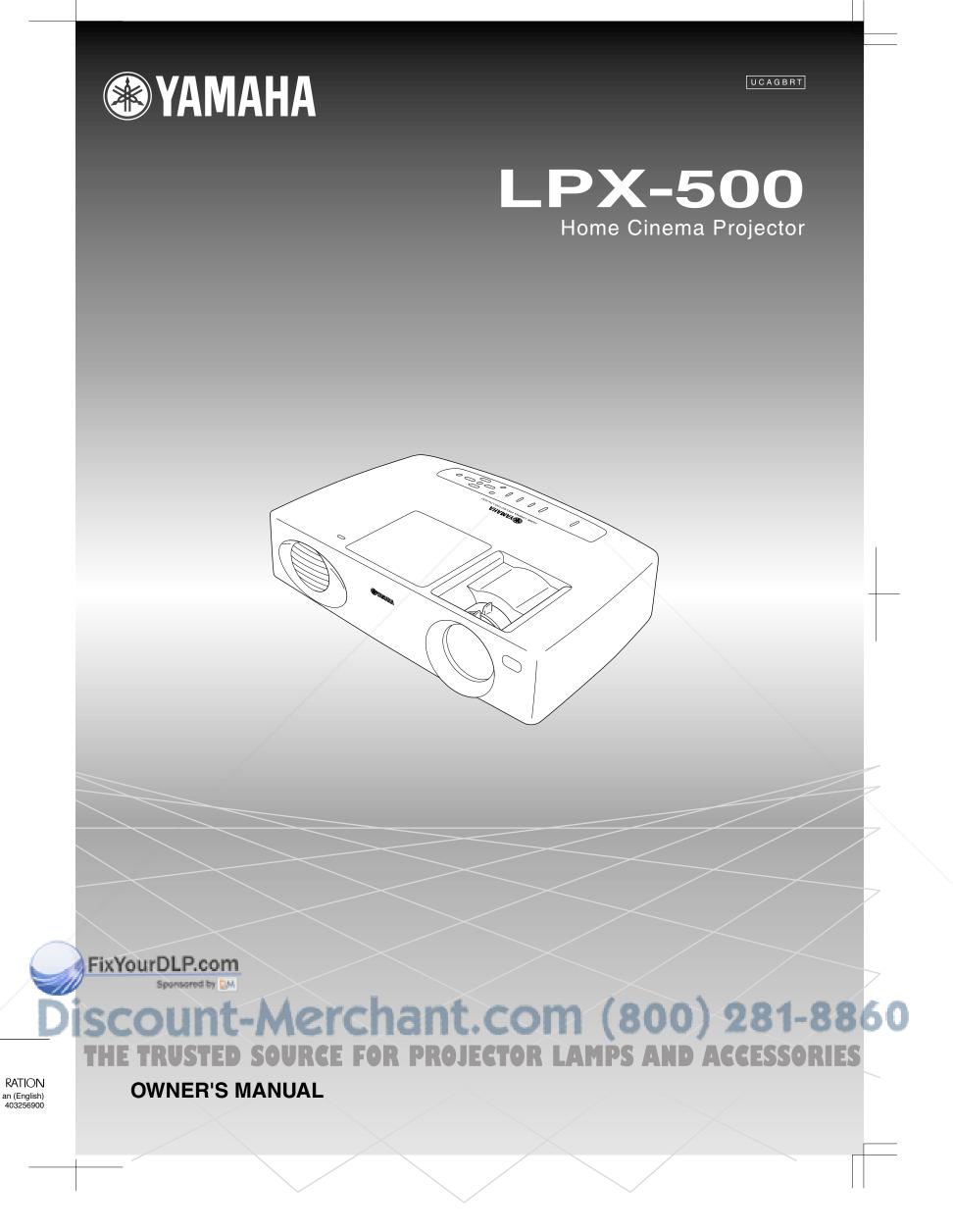

# **IMPORTANT SAFETY INSTRUCTIONS**

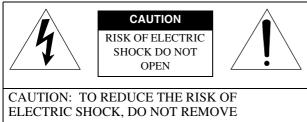

ELECTRIC SHOCK, DO NOT REMOVE COVER (OR BACK). NO USER-SERVICEABLE PARTS INSIDE. REFER SERVICING TO QUALIFIED SERVICE PERSONNEL.

• Explanation of Graphical Symbols

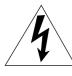

The lightning flash with arrowhead symbol, within an equilateral triangle, is intended to alert you to the presence of uninsulated "dangerous voltage" within the product's enclosure that may be of sufficient magnitude to constitute a risk of electric shock to persons.

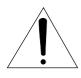

The exclamation point within an equilateral triangle is intended to alert you to the presence of important operating and maintenance (servicing) instructions in the literature accompanying the appliance.

#### WARNING

TO REDUCE THE RISK OF FIRE OR ELECTRIC SHOCK, DO NOT EXPOSE THIS UNIT TO RAIN OR MOISTURE.

#### **IMPORTANT!**

Please record the serial number of this unit in the space below.

Model:

Serial No.:

The serial number is located on the bottom of the unit. Retain this Owner's Manual in a safe place for future reference.

- **1** Read these instructions.
- 2 Keep these instructions.
- 3 Heed all warnings.
- 4 Follow all instructions.
- **5** Do not use this apparatus near water.
- 6 Clean only with dry cloth.
- 7 Do not block any ventilation openings. Install in accordance with the manufacturer's instructions.
- 8 Do not install near any heat sources such as radiators, heat registers, stoves, or other apparatus (including amplifiers) that produce heat.
- **9** Do not defeat the safety purpose of the polarized or grounding-type plug. A polarized plug has two blades with one wider than the other. A grounding type plug has two blades and a third grounding prong. The wide blade or the third prong are provided for your safety. If the provided plug does not fit into your outlet, consult an electrician for replacement of the obsolete outlet.
- **10** Protect the power cord from being walked on or pinched particularly at plugs, convenience receptacles, and the point where they exit from the apparatus.
- **11** Only use attachments/accessories specified by the manufacturer.
- **12** Use only with the cart, stand, tripod, bracket, or table specified by the manufacturer, or sold with the apparatus. When a cart is used, use caution when moving the cart/ apparatus combination to avoid injury from tip-over.

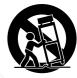

- **13** Unplug this apparatus during lightning storms or when unused for long periods of time.
- 14 Refer all servicing to qualified service personnel. Servicing is required when the apparatus has been damaged in any way, such as power-supply cord or plug is damaged, liquid has been spilled or objects have fallen into the apparatus, the apparatus has been exposed to rain or moisture, does not operate normally, or has been dropped.

#### FixYourDLP.com Sponsored by M Discount-Merchant.com (800) 281-8860 THE TRUSTED SOURCE FOR PROJECTOR LAMPS AND ACCESSORIES

# **COMPLIANCE INFORMATION STATEMENT**

#### (DECLARATION OF CONFORMITY PROCEDURE)

Responsible Party:Yamaha Electronics CorporationAddress:6660 Orangethorpe AvenueBuena Park, CA90620714-522-9105Fax:714-670-0108Type of Equipment:ProjectorModel Name:LPX-500

This device complies with Part 15 of the FCC Rules.

Operation is subject to the following conditions:

- 1) this device may not cause harmful interference, and
- 2) this device must accept any interference received including interference that may cause undesired operation.

See the user manual instructions if interference to radio reception is suspected.

#### FCC INFORMATION (for US customers)

# 1. IMPORTANT NOTICE: DO NOT MODIFY THIS UNIT!

This product, when installed as indicated in the instructions contained in this manual, meets FCC requirements. Modifications not expressly approved by Yamaha may void your authority, granted by the FCC, to use the product.

- 2. IMPORTANT: When connecting this product to accessories and/or another product use only high quality shielded cables. Cable/s supplied with this product MUST be used. Follow all installation instructions. Failure to follow instructions could void your FCC authorization to use this product in the USA.
- **3. NOTE:** This product has been tested and found to comply with the requirements listed in FCC Regulations, Part 15 for Class "B" digital devices. Compliance with these requirements provides a reasonable level of assurance that your use of this product in a residential environment will not result in harmful interference with other electronic devices.

This equipment generates/uses radio frequencies and, if not installed and used according to the instructions found in the users manual, may cause interference harmful to the operation of other electronic devices.

Compliance with FCC regulations does not guarantee that interference will not occur in all installations. If this product is found to be the source of interference, which can be determined by turning the unit "OFF" and "ON", please try to eliminate the problem by using one of the following measures:

Relocate either this product or the device that is being affected by the interference.

Utilize power outlets that are on different branch (circuit breaker or fuse) circuits or install AC line filter/s.

In the case of radio or TV interference, relocate/ reorient the antenna. If the antenna lead-in is 300 ohm ribbon lead, change the lead-in to coaxial type cable.

If these corrective measures do not produce satisfactory results, please contact the local retailer authorized to distribute this type of product. If you can not locate the appropriate retailer, please contact Yamaha Electronics Corp., U.S.A. 6660 Orangethorpe Ave, Buena Park, CA 90620.

The above statements apply ONLY to those products distributed by Yamaha Corporation of America or its subsidiaries.

#### We Want You Listening For A Lifetime

YAMAHA and the Electronic Industries Association's Consumer Electronics Group want you to get the most out of your equipment by playing it at a safe level. One that lets the sound come through loud and clear without annoying blaring or distortion — and, most importantly, without affecting your sensitive hearing. So Since hearing damage from loud sounds is often undetectable until it is too late, YAMAHA and the Electronic Industries Association's Consumer Electronics Group recommend you to avoid prolonged exposure from excessive volume levels.

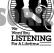

# Caution: Read this before operating this unit.

• To assure the finest performance, please read this manual carefully. Keep it in a safe place for future reference.

#### Installation

- Install this unit in a well-ventilated, cool, dry, clean place with at least 10 cm clearance on the top, right and left, and at the back of this unit away from direct sunlight, heat sources, vibration, dust, moisture, and/or cold.
- Locate this unit away from other electrical appliances, motors, or transformers to avoid humming sounds. To prevent fire or electrical shock, do not place this unit where it may get exposed to rain, water, and/or any type of liquid.
- Do not expose this unit to sudden temperature changes from cold to hot, and do not locate this unit in an environment with high humidity (i.e. a room with a humidifier) to prevent condensation inside this unit, which may cause an electrical shock, fire, damage to this unit, and/or personal injury.
- On the top of this unit, do not place:
  - --Other components, as they may cause damage and/or discoloration on the surface of this unit.
  - -Burning objects (i.e. candles), as they may cause fire, damage to this unit, and/or personal injury.
  - -Containers with liquid in them, as they may cause electrical shock to the user and/or damage to this unit.
- Do not cover this unit with a newspaper, tablecloth, curtain, etc. in order not to restrict heat dissipation. If the temperature inside this unit rises too much, it may cause fire, damage to this unit, and/or personal injury.
- When installing this unit on the ceiling, make sure the ceiling has sufficient strength to support this unit and the ceiling mounts for an extended period of time. Installation must be performed only by qualified service personnel.

#### Operation

- Remove the lens cap before starting any operation of this unit to prevent the heat from staying around the lens. Operation with the cap on may cause damage to this unit.
- Do not plug in this unit to a wall outlet until all connections are complete.
- Only the voltage specified on this unit must be used. Using this unit with a higher voltage than specified is dangerous and may cause fire, damage to this unit, and/ or personal injury. YAMAHA will not be held responsible for any damage resulting from use of this unit with a voltage other than that specified.
- Do not use force on switches, knobs and/or cords.
  Take care of this unit so that no foreign objects and/or liquid drop inside this unit.
  - To prevent damage by lightning, disconnect the power cord from the wall outlet during an electrical storm. Do not look into the lens while this unit is turned on. It
- Do not rook into the lens while diffs unit is turned may cause serious damage to your eyesight.
- Before moving this unit, press STANDBY/ON to set this unit in the standby mode, and disconnect the AC power plug from the wall outlet.
- Do not attempt to modify or fix this unit. Contact qualified YAMAHA service personnel when any service is needed. The cabinet should never be opened for any reason.

- When not planning to use this unit for a long period of time (i.e. vacation), disconnect the AC power plug from the wall outlet.
- When disconnecting the power cord from the wall outlet, grasp the plug; do not pull the cord.
- Be sure to read the "TROUBLESHOOTING" section on common operating errors before concluding that this unit is faulty.

#### Others

- Clean the lens carefully so as not to create any scratches by using a blower or lens paper.
- Replace the lamp when the LAMP/COVER indicator flashes in red after the lamp usage has exceeded 1000 hours. Follow the lamp replacement procedure described in this manual.

This unit is not disconnected from the AC power source as long as it is connected to the wall outlet, even if this unit itself is turned off. This state is called the standby mode. In this state, this unit is designed to consume a very small quantity of power.

#### IMPORTANT

THE WIRES IN THIS MAINS LEAD ARE COLOURED IN ACCORDANCE WITH THE FOLLOWING CODE:

| GREEN-AND-YELLOW: | EARTH   |
|-------------------|---------|
| BLUE:             | NEUTRAL |
| BROWN:            | LIVE    |

As the colours of the wires in the mains lead of this apparatus may not correspond with the coloured markings identifying the terminals in your plug, proceed as follows: The wire which is coloured GREEN-AND-YELLOW must be connected to the terminal in the plug which is marked by the letter E or by the safety earth symbol or coloured GREEN or GREEN-and-YELLOW.

The wire which is coloured BLUE must be connected to the terminal which is marked with the letter N or coloured BLACK.

The wire which is coloured BROWN must be connected to the terminal which is marked with the letter L or coloured RED.

#### For U.K. customers

• If the socket outlets in the home are not suitable for the plug supplied with this appliance, it should be cut off and an appropriate 3 pin plug fitted. For details, refer to the instructions described below.

#### Note

• The plug severed from the mains lead must be destroyed, as a plug with bared flexible cord is hazardous if engaged in a live socket outlet.

#### For Canadian Customers

To prevent electric shock, match wide blade of plug to wide slot and fully insert.

This Class B digital apparatus complies with Canadian ICES-003.

#### Notations used in this Owner's Manual

#### Indications

| (!)       | Indicates procedures where personal injury or damage to the projector may occur if the procedures are not followed correctly.                                                   |
|-----------|----------------------------------------------------------------------------------------------------|
|           | Indicates additional information and points which may be useful to know regarding a topic.                                                                                      |
| **        | Indicates that an explanation of the underlined word or words in front of this symbol appears<br>in the glossary of terms.<br>Refer to the "Glossary" in the "Appendix". (p.61) |
| Procedure | Indicates operating methods and the order of operations.<br>The procedure indicated should be carried out in the order of the numbers.                                          |

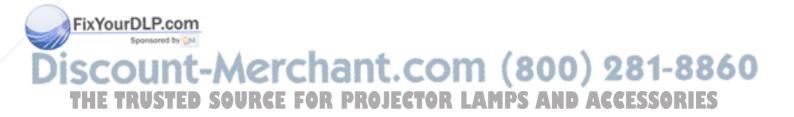

# Contents

|        | Notes on Handling and Storage                              | 2  |
|--------|------------------------------------------------------------|----|
|        | Accessories                                                | 3  |
|        | Features of the Projector                                  | 4  |
|        | Basic Operations                                           |    |
|        | Turning On the Projector                                   | 6  |
|        | Connecting the Power Cord                                  |    |
|        | Turning On the Power and Projecting Images                 |    |
|        | Turning Off the Projector                                  |    |
|        | Adjusting the Screen Image                                 |    |
|        | Adjusting the Image Size                                   |    |
|        | Adjusting the Image Angle                                  | 11 |
|        | Correcting Keystone Distortion                             | 12 |
|        | Displaying a Test Pattern                                  | 13 |
|        | Adjusting the Image Quality                                | 14 |
|        | Focusing the Screen Image                                  | 14 |
|        | Selecting the picture mode                                 | 14 |
|        | Selecting the Image Aspect Ratio                           | 15 |
|        | Automatic Adjustment of Computer Images                    | 17 |
|        | Advanced Operations                                        |    |
|        | Functions for Enhancing Projection                         | 20 |
|        | Using the Menus                                            |    |
|        | Description of Functions                                   |    |
|        | Saving and Retrieving Image Quality Settings (Memory Save) | 24 |
|        | Using the Menu Functions                                   | 26 |
|        | Image Menu                                                 | 26 |
|        | Signal Menu                                                | 30 |
|        | Setup Menu                                                 | 31 |
|        | Info Menu                                                  | 33 |
|        | Troubleshooting                                            |    |
|        | When Having Some Trouble                                   | 36 |
|        | When the Indicators Provide No Help                        | 38 |
|        | Appendices                                                 |    |
|        | Maintenance                                                | 46 |
|        | Cleaning                                                   | 46 |
|        | Replacing Consumables                                      | 47 |
|        | Optional Accessories                                       | 51 |
|        | List of Supported Signal Resolutions                       | 52 |
|        | Component Video Input                                      | 52 |
|        | Composite Video/S-Video Input                              | 52 |
| TivVou | RGB Input                                                  | 53 |
| FIXTOU | DLSpecifications                                           | 54 |
|        | Appearance                                                 | 56 |
| DISCO  | Part Names and Functions<br>Front/Top                      | 57 |
| THE T  | RUS Control Panel RCE. FOR. PROJECTOR. LAMPS AND A<br>Rear |    |
|        | Base                                                       |    |
|        | Remote Control                                             |    |
|        | Glossary                                                   |    |
|        | Index                                                      |    |
|        | IIIUGA                                                     | 05 |

# Notes on Handling and Storage

Be sure to observe the following precautions to avoid malfunctions, operating errors or damage to the projector.

#### Notes on Handling and Storage

- Do not set up the projector near high-voltage electrical wires or sources of magnetic fields. These may interfere with correct operation.
- Do not touch the lens with bare hands. If fingerprints or grease get onto the lens, it can interfere with the quality of the projected images. Attach the lens cover to the lens when the projector is not in use.
- During projection, some points (dots) may appear lit at all times, or they may be dark at all times. This is caused by the characteristics of the LCD panel, and is not a sign of a malfunction. The LCD panel is manufactured using extremely high-precision technology. However, black dots may appear on the panel, or some red, blue or green dots may light extremely brightly at times. Furthermore, sometimes stripe-shaped color irregularities or brightness irregularities may also appear.
- Remove the batteries from the remote control before storage. If the batteries are left in the remote control for long periods, they may leak.
- Always attach the lens cap to the lens when not using the projector, to prevent the lens from becoming dirty or damaged.
- The mercury lamp that is used as the projector's light source deteriorates as a result of normal use and as a result of impacts or other damage, and may also break with a loud noise, stop working or reach the end of its service life more quickly.

At such times, the amount of time remaining before the lamp breaks or stops working may vary greatly depending on the individual lamp characteristics and the operating environment. These are normal characteristics of mercury lamps. You should always have a spare lamp ready in case it is needed.

• YAMAHA takes no responsibility for loss or damage caused by damage to the projector or operating failures outside normal service warranty conditions.

#### Lamp Operating Errors

The mercury lamp that is used as the light source for this projector may stop operating on occasions. This is a normal characteristic of mercury lamps. If the lamp does not turn on when the projector's power is turned on, remove the lamp and check if it is broken. If the lamp is not broken, reinstall it. Refer to "Replacing the Lamp" on page 48 of this manual for instruction on removing and reinstalling the lamp.

If the lamp is broken, replace it with a new lamp. It is recommended that you have a spare lamp ready at all times in case it is needed.

#### Notes on Carrying the Projector

- Turn off the projector power and then disconnect the power cord from the electrical outlet. Furthermore, check that all other cables have been disconnected.
- Attach the lens cap to the lens.
- Retract the adjustable foot.
- If your model of projector has a handle, hold the projector by the handle when carrying it.

FixYourDLP.com

Discount-Merchant.com (800) 281-8860 THE TRUSTED SOURCE FOR PROJECTOR LAMPS AND ACCESSORIES

#### Check the included accessories

# Remote control

#### Setup guide

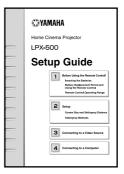

Battery LR6 (AA) x 2

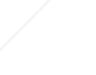

Power cord

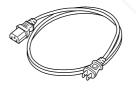

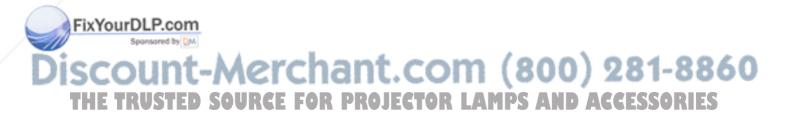

### Features of the Projector

#### Adoption of a wide 1280 x 720 dot panel

This panel allows high-definition images to be reproduced accurately.

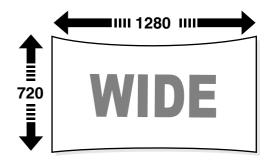

#### Adoption of a special high-resolution <u>DCDi</u><sup>\*\*</sup> video circuit developed by Faroudja.

This circuit greatly reduces the jagged edges that resulted from conventional progressive conversion, to produce much smoother and natural movement. (p.30)

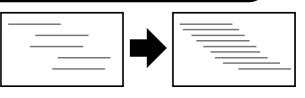

# Adoption of a short focal-length lens that can project onto 80-inch screens at distances of 2.5m (8.2 ft.)

This lens is ideal for projecting onto large indoor screens. The projector can also project onto 80-inch screens in rooms with an area of about 10 m<sup>2</sup>. (Refer to the *Setup Guide*.)

#### Includes 5 picture modes

80-inch screen

You can select the desired color mode to match the images being projected from five preset modes in order to obtain the optimum image quality. (p.14)

#### Includes a variety of color adjustment modes

Various color settings can be adjusted to suit your preferences, from individual RGB balance adjustment to setting the color temperature of your choice. The adjusted settings can then be stored in memory and recalled at a touch of a button on the remote control. **FOR PROJECTOR L** (p.24, 25)

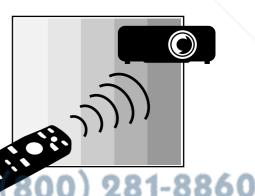

AMPS AND ACCESSORIES

# **Basic Operations**

This chapter describes basic operations such as turning the projector on and off and adjusting the projected images.

| Turning On the Projector                     | 6  |
|----------------------------------------------|----|
| Connecting the Power Cord                    |    |
| • Turning On the Power and Projecting Images |    |
| Turning Off the Projector                    | 9  |
| Adjusting the Screen Image                   | 11 |
| Adjusting the Image Size                     |    |
| Adjusting the Image Angle                    |    |
| Correcting Keystone Distortion               |    |
| • Displaying a Test Pattern                  |    |
| Adjusting the Image Quality                  |    |
| Focusing the Screen Image                    |    |
| • Selecting the picture mode                 |    |
| Selecting the Image Aspect Ratio             |    |
| • Normal mode                                |    |
| • Squeeze mode                               |    |
| • Zoom mode                                  |    |
| • Zoom -Subtitle- mode                       |    |
| Through mode                                 |    |
| Squeeze Through mode                         |    |
| Automatic Adjustment of Computer Images      |    |
| <b>v k O</b>                                 |    |

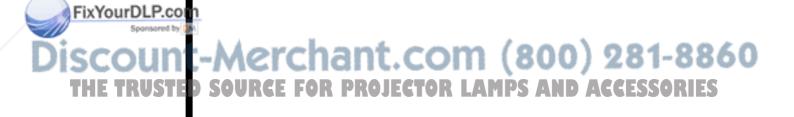

# **Turning On the Projector**

This section describes the procedure from turning on the power to projecting images.

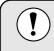

Be sure to read the *Safety Instructions* in this manual for details on safe handling when using the projector.

#### Connecting the Power Cord

#### Procedure

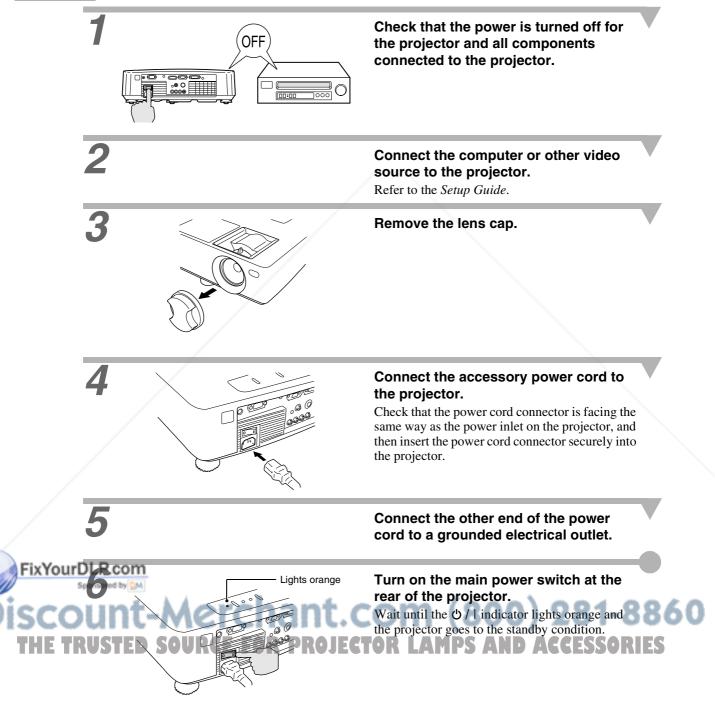

#### **Turning On the Power and Projecting Images**

#### Procedure

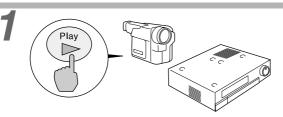

# Turn on the power for all equipment connected to the projector.

For a video source, press the [Play] button at the video source to start playback if necessary. Check that the  $\mathfrak{O}$  / | indicator on the projector has stopped flashing and lights orange.

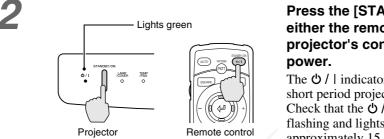

#### Press the [STANDBY/ON] button on either the remote control or the projector's control panel to turn on the power.

The  $\mathfrak{O} / |$  indicator flashes green, and after a short period projection starts. Check that the  $\mathfrak{O} / |$  indicator has stopped flashing and lights green. (This takes approximately 15 seconds.)

The buttons on the remote control and the projector's control panel cannot be operated while the  $\circlearrowright$  / | indicator is flashing green. Wait until it lights steadily. The message "No Signal" may appear depending on the projector's menu settings. (p.31)

# If more than one signal source has been connected, use the remote control or control panel buttons to select the port which the signal source that you would like to use is connected to, while referring to the following table.

| Port     | Butt      | Button to press          |                                         |  |
|----------|-----------|--------------------------|-----------------------------------------|--|
| Polt     | Projector | Projector Remote control |                                         |  |
| INPUT A  |           | [A]                      | INPUT A (component) or<br>INPUT A (RGB) |  |
| INPUT B  |           | [B]                      | INPUT B (component) or<br>INPUT B (RGB) |  |
| S VIDEO  | [INPUT]   | [S VIDEO]                | S Video                                 |  |
| VIDEO    |           | [VIDEO]                  | Video                                   |  |
| D4 VIDEO |           | [D4]                     | D4 Video                                |  |
| DVI      |           | [DVI]                    | DVI                                     |  |

\*The display disappears approximately 1 second after the signal is output.

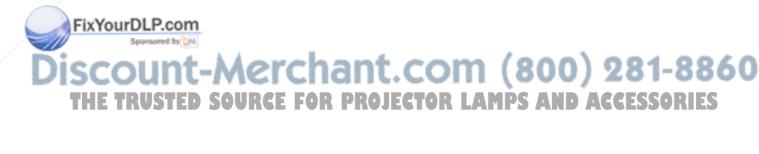

 If only one signal source has been connected, the signals from that source will be projected without needing to press one of the above buttons. If video signals are being input to several input ports simultaneously, interference between the various signals may occur, and this may cause interference in the projected images. If this happens, turn off the power supply or disconnect the video equipment which is not currently being used. If the "No Signal" message does not disappear, check the connections again. No images will be projected during the time that it takes for signals to be input from the video source. • If a laptop computer or a computer with an LCD screen has been connected to the projector, the images may not be projected straight away. After making the connections, check that the computer has been set up to output signals. The following table shows examples of how to toggle output settings. For details, refer to the section of the documentation provided with your computer under a heading such as "External output", "Connecting an external monitor" or similar. NEC Panasonic Toshiba IBM Sony Fujitsu Macintosh After startup, change the [Fn]+[F3] [Fn]+[F3] [Fn]+[F5] [Fn]+[F7] [Fn]+[F7] [Fn]+[F10] Control Panel adjustments so that Mirroring is active.

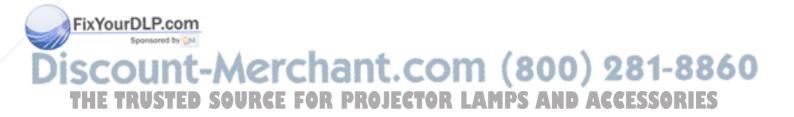

Follow the procedure below to turn off the power of the projector.

#### Procedure

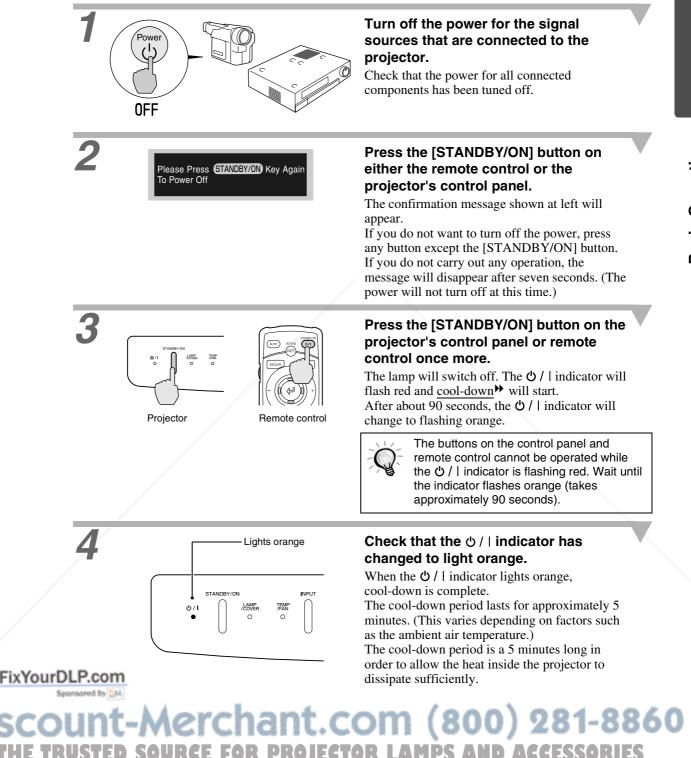

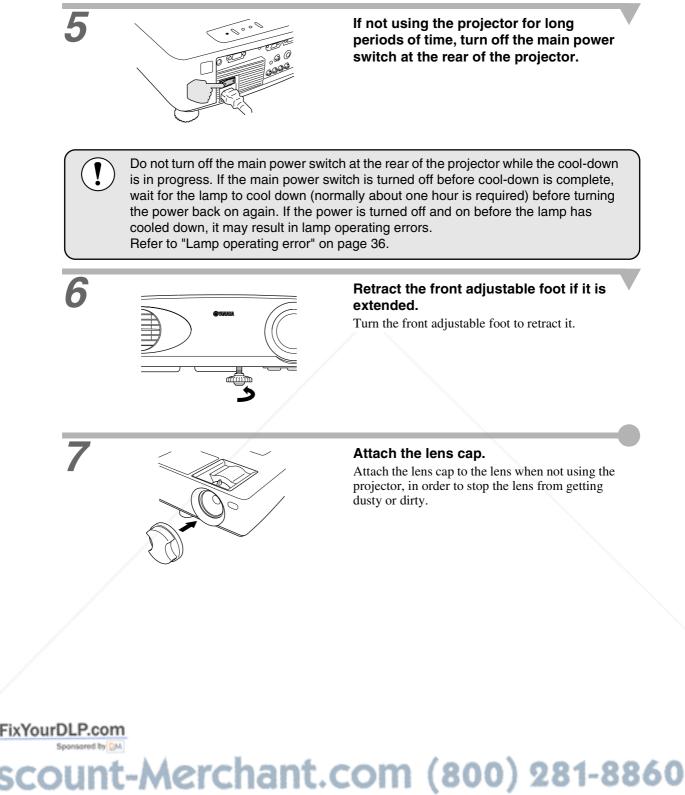

THE TRUSTED SOURCE FOR PROJECTOR LAMPS AND ACCESSORIES

Adjusting the Image Size

**Adjusting the Screen Image** 

Adjusting the Image Angle

Distortion Displaying a Test Pattern

**Correcting Keystone** 

You can adjust the screen image in order to obtain the best possible picture.

#### Adjusting the Image Size

The size of the projected image is basically determined by the distance from the projector to the screen. (Refer to the *Setup Guide*.)

The following procedures explain how to adjust the screen image once the projector itself has been set up.

#### Procedure

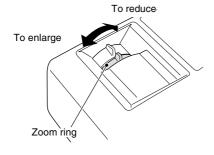

# Turn the zoom ring on the projector to adjust the image.

The image can be enlarged in this way to 1.35 times the normal size. If you would like to enlarge the image further, move the projector further away from the screen.

(Refer to the *Setup Guide*.)

#### Adjusting the Image Angle

The projector should be as perpendicular to the screen as possible.

If the projector cannot be set up so that it is exactly perpendicular to the screen, it can be set up so that it is tilting slightly horizontally or vertically. To tilt the projector upward, adjust the front adjustable foot to tilt the projector at an angle of up to a maximum  $12.9^{\circ}$ .

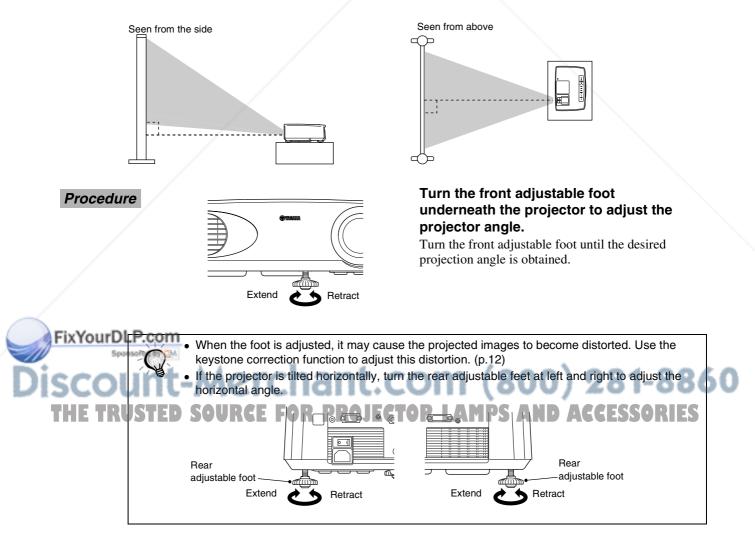

#### **Correcting Keystone Distortion**

If the projector is set up so that it is at an angle to the screen, a type of distortion known as "keystone distortion" may occur.

Keystone correction can be carried out if the angle of the projector is within a range of approximately  $15^{\circ}$  vertically from the perpendicular.

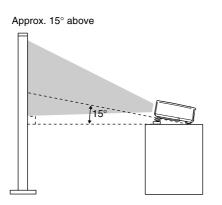

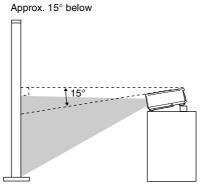

Procedure

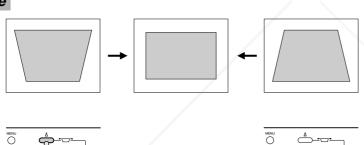

While holding down the [SHIFT] button on the projector's control panel, press the  $\triangle$  or  $\nabla$  button.

Projector

• When keystone correction is carried out, the projected image will become smaller.

O

• The keystone correction settings are memorized, so that if you change the position or angle of the projector, you may need to readjust the keystone correction settings.

(4)

Projector

- If the images become uneven in appearance after keystone correction is carried out, decrease the "Sharpness" setting. (p.27, 29)
- Keystone correction can also be carried out using the projector menu. (p.31)
- If the value displayed in the gauge on the screen stops changing when horizontal or vertical keystone correction is being carried out, it indicates that the limit for horizontal or vertical keystone correction has been exceeded. Check that the projector has not been set up at an angle which exceeds the proper limit

angle which exceeds the proper limit.

Discount-Merchant.com (800) 281-8860 THE TRUSTED SOURCE FOR PROJECTOR LAMPS AND ACCESSORIES

#### Displaying a Test Pattern

When setting up the projector, you can project a test pattern onto the screen and use this test pattern to adjust the projected images before a video source has been connected. The following two types of test pattern are available.

#### Crosshatch

| I | I | I | I | I |
|---|---|---|---|---|
| I | I | I | I | I |
| I | I | I | I | I |
| I | I | I | I | I |
| I | I | I | I | I |

This can be used to adjust the focus and correct keystone distortion.

Grayscale pattern

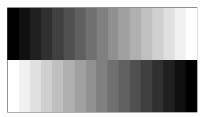

This can be used to adjust dark and light shades to the desired shade. Use the "<u>Color Temp</u>.<sup>▶</sup>", "Flesh Tone" and "Color Balance" commands in the "Image" menu to adjust the settings.

The test pattern changes as shown below each time the [PATTERN] button on either the remote control or the projector's control panel is pressed.

Crosshatch  $\rightarrow$  Grayscale pattern  $\rightarrow$  No pattern

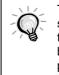

The full menu cannot be displayed while a test pattern is being projected. If you need to change a setting, press the P button on either the projector's control panel or the remote control to display the line menu, and then change the setting. To correct keystone distortion while a test pattern is being displayed, press and hold the [SHIFT] button and then use the  $\triangle$  and  $\nabla$  buttons on the projector's control panel to make the adjustment. This setting cannot be made using the remote control.

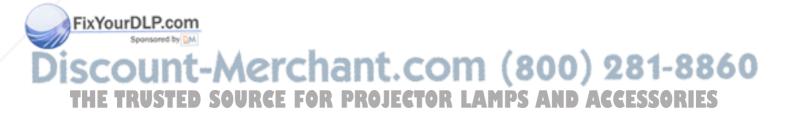

# Adjusting the Image Quality

The quality of the screen images can be adjusted as follows.

#### Focusing the Screen Image

Procedure

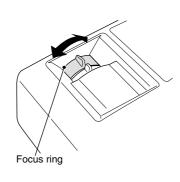

Turn the focus ring to adjust the image focus.

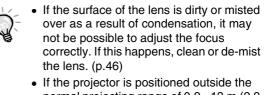

 If the projector is positioned outside the normal projecting range of 0.9 - 13 m (2.9 - 42.6 ft.), it may not be possible to obtain the correct focus. If you have trouble obtaining the correct focus, check the projection distance.

#### Selecting the picture mode

The following five color modes have been preset for use with images with varying characteristics. You can use these color modes to obtain the optimum image quality easily, just by selecting whichever color mode best suits the images. The brightness of the projected images will vary depending on the mode.

| Mode name | <u>Gamma</u> ₩ | <u>Color Temp</u> ₩    | Priority<br>element | Use                                                                                                    |
|-----------|----------------|------------------------|---------------------|----------------------------------------------------------------------------------------------------|
| А         | Original 1     | 6700 K<br>(adjustable) | Color               | Ideal for enjoying presentations in a natural atmosphere.                                                                                        |
| В         | Original 2     | 6700 K<br>(adjustable) | Color               | Ideal for enjoying presentations such as movies which have large numbers of dark scenes.                                                         |
| С         | Original 3     | 6700 K<br>(adjustable) | Color               | Ideal for projecting images with greater modulation and intensity.                                                                               |
| PC        | 2.2<br>(Basic) | 7500 K<br>(adjustable) | Brightness          | Ideal for use in making images as bright as possible<br>when projecting computer images.                                                         |
| sRGB      | 2.2<br>(Basic) | 6500 K (fixed)         | Color               | Images conform to the <u>sRGB</u> standard. If the connected video source has an sRGB mode, set both the projector and the video source to sRGB. |

Procedure

FixYourDLP.com

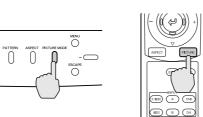

Projector

The picture mode changes as shown below each time the [PICTURE MODE] button on the projector's control panel or the [PICTURE] button on the remote control is pressed.

 $A \to B \to C \to PC \to sRGB$ 

The current setting appears on the screen each time the color mode changes.

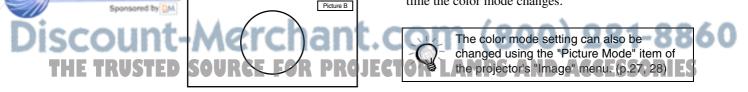

Remote control

For Video (SDTV) signals, the aspect

mode changes in the following order

either the projector's control panel or

Normal  $\rightarrow$  Squeeze  $\rightarrow$  Zoom  $\rightarrow$  Zoom -Subtitle-

The current setting appears on the screen each

each time the [ASPECT] button on

the remote control is pressed.

 $\rightarrow$  Through  $\rightarrow$  Squeeze Through

time the aspect ratio changes.

#### Selecting the Image Aspect Ratio

The <u>aspect ratio</u> for projected images can be selected from the following five types of setting. However, the aspect ratio settings that can be selected will vary depending on the input signal.

| Input signal                           | Normal | Squeeze | Zoom | Zoom<br>-Subtitle- | Through          | Squeeze Through |
|----------------------------------------|--------|---------|------|--------------------|------------------|-----------------|
| Video ( <u>SDTV</u> )                  | 0      | 0       | 0    | 0                  | 0                | 0               |
| Video ( <u>HDTV</u> ))                 | 0      | -       | -    | -                  | O<br>(720p only) | -               |
| Computer (SVGA <sup></sup> → or lower) | 0      | -       | 0    | -                  | 0                | -               |
| Computer (XGA <sup></sup> → or higher) | 0      | -       | 0    | -                  | -                | -               |

Do not use the aspect mode function to elongate or compress image that are being projected for commercial purposes or in public places such as hotel lobbies or stores, as doing so may infringe the rights of the original copyright owner for the images under copyright protection laws.

Procedure

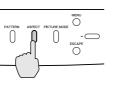

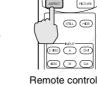

Projector

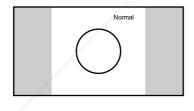

Details of each aspect ratio are as follows.

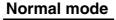

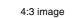

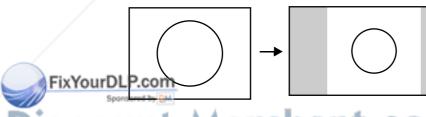

The aspect ratio of the images being input is maintained, and the images are projected into a 16:9 screen area. When 4:3 images are being projected, black bands will appear at the left and right of the image as shown in the illustration at left.

Discount-Merchant.com (800) 281-8860 THE TRUSTED SOURCE FOR PROJECTOR LAMPS AND ACCESSORIES

#### Squeeze mode

When images in squeeze mode are displayed on a 4:3 TV screen

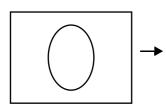

Images output in 4:3 format

Viewed using the projector

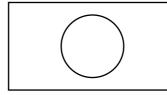

When the projector's squeeze mode is applied

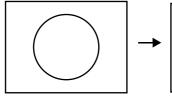

#### Zoom mode

4:3 image cut at top and bottom

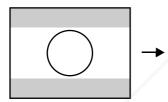

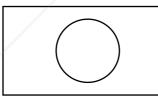

Resized to 16:9

Use this setting if the connected video source has a 16:9 output mode (Squeeze mode).

If images in squeeze mode are viewed on a 4:3 TV screen, the images are compressed horizontally and elongated vertically. If Squeeze mode is selected on the projector, the images are projected correctly in their native wide-screen (16:9) format.

When images output in 4:3 format are projected using the projector's squeeze mode, the images will be extended horizontally and the image will appear elongated.

Images output in 4:3 format are truncate at top and bottom by a set amount and then projected in a 16:9 format.

#### Zoom -Subtitle- mode

Images output in 4:3 format

Viewed using the projector

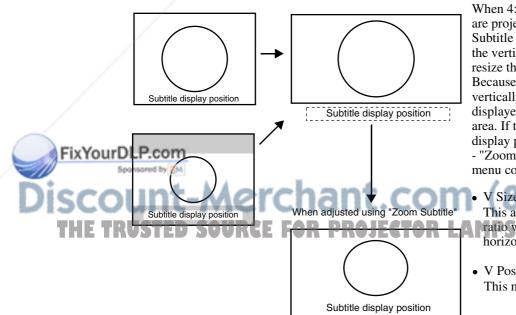

When 4:3 images with subtitles included are projected using the projector's Zoom Subtitle mode, the images are enlarged in the vertical and horizontal directions to resize them to 16:9 size. Because the images are enlarged vertically, the subtitles may sometimes be displayed outside the actual projection area. If this happens, you can adjust the display position by choosing the "Signal" - "Zoom Subtitle" - "V Size", "V Position" menu command (p.31)

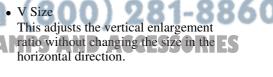

V Position This moves the display position up.

#### Through mode

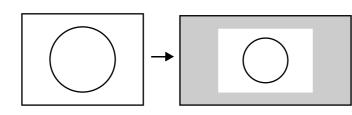

If the input signal resolution is 1280 x 720 dots or less, the images are projected onto the screen with the input signal resolution unchanged. Because of this, the size of the displayed images will change depending on the input resolution.

The picture quality will be the clearest for portions of the image that have not been resized horizontally or vertically.

#### Squeeze Through mode

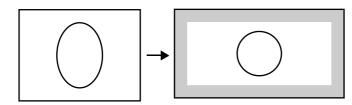

If the input signal resolution is 1280 x 720 dots or less, the input signal resolution is elongated horizontally and the images are projected at an aspect ratio of 16:9. Because of this, the size of the displayed images will change depending on the input resolution.

The portions that are not vertically resized will appear with higher image quality.

#### Automatic Adjustment of Computer Images

This adjusts computer images (INPUT A [RGB] and INPUT B [RGB] only) to the optimum condition. Automatic adjustment involves adjustment of <u>tracking</u>, display position and <u>synchronization (Sync)</u> for RGB signals.

#### Procedure

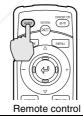

#### While an image is being projected from the computer, press the [AUTO] button on the remote control.

The screen will appear black while the adjustment is being made.

Automatic adjustment may not work properly with some types of signals which are output by computers. In such cases, you may need to adjust the tracking and synchronization manually using the projector menu. (p.28)

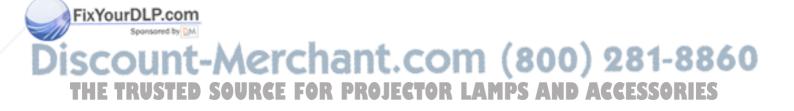

# **Advanced Operations**

This chapter describes functions for enhancing the projection of images, and how to use the menus.

| Functions for Enhancing Projection                               |    |
|------------------------------------------------------------------|----|
| Using the Menus                                                  |    |
| Displaying and Operating Full Menus                              |    |
| Displaying and Operating Line Menus                              |    |
| Description of Functions                                         |    |
| Black Level Adjustment                                           |    |
| White Level Adjustment                                           |    |
| Color temperature, flesh tone and color balance adjustment       | 24 |
| <ul> <li>Saving and Retrieving Image Quality Settings</li> </ul> |    |
| (Memory Save)                                                    |    |
| Saving Settings                                                  | 24 |
| Retrieving Saved Image Quality Settings                          |    |
| Using the Menu Functions                                         |    |
| • Image Menu                                                     |    |
| • Video                                                          |    |
| • Computer                                                       |    |
| • Signal Menu                                                    |    |
| Setup Menu                                                       |    |
| • Info Menu                                                      |    |
| • Video                                                          |    |
| Computer                                                         |    |

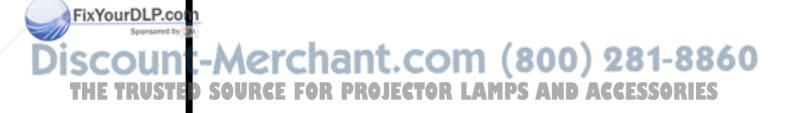

# **Functions for Enhancing Projection**

| Function                                  | Summary                                                | Reference page |
|-------------------------------------------|--------------------------------------------------------|----------------|
| Black level adjustment                    | Adjusts the brightness of dark shades.                 | p.23           |
| White level adjustment                    | Adjusts the brightness of light shades.                | p.23           |
| Color Temp., Flesh Tone and Color Balance | Adjusts the hues of light shades to the desired level. | p.24           |

This section describes the various useful functions that can be used to enhance projection.

#### Using the Menus

The functions described here are used to set the adjustment values using the projector menus. There are two types of projector menus used:

- Full menus : These menus can be used to set all items in the menus.
- Line menus : These menus can be used to change the "Image" settings while viewing the images being projected. The "Image" menu is the most commonly used of the menus. (p.22)

#### **Displaying and Operating Full Menus**

Menus can be operated using the projector's control panel and also by using the remote control.

Procedure

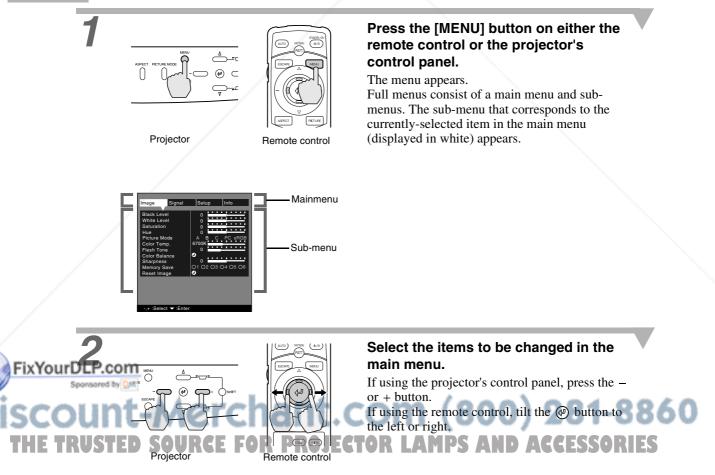

Using the Menus Memory Save Description of Functions

| 3 | Image         Signal         Setup           Black Lavel         0         0           White Level         0         0           Saturation         0         0           Picture Mode         0         0           Color Temp.         5700K         0           Color Statenec         0         0           Sharpines         0         0           Reset Image         0         0 | Info<br>C PC #RGB<br>D3 O4 O5 O6 | Select a setting item in the sub-menu.<br>If using the projector's control panel, press the $\triangle$ and $\nabla$ buttons.<br>If using the remote control, tilt the $\textcircled{P}$ button up and down.<br>The items appearing in the "Image" menu and                                                                                                    |
|---|----------------------------------------------------------------------------------------------------|----------------------------------|----------------------------------------------------------------------------------------------------|
|   | . @:Return                                                                                                    | lust                             | "Info" menu will vary depending on the input<br>signal that is being projected.                                                                                                    |
| 4 | Image     Signal     Setup       Black Level     0     0       White Level     0     0       Saturation     3     0       Picture Mode     0     0       Picture Mode     0     0       Picture Mode     0     0       Color Temp.     6700K     700K       Fielsh Tone     0     0       Sharpness     0     0       Memory Save     0     0                                           | Info<br>C PC sR88<br>33 O4 05 06 | Confirm the selection.<br>If using the projector's control panel, press the<br>– and + buttons.<br>If using the remote control, tilt the @ button to<br>the left and right.                                                                                                    |
|   | Reset Image ♥                                                                                                    | unt                              | <ul> <li>If a setting is executed or a sub-menu item continues to another level, "<sup>(2)</sup> " appears after the item name. In such cases, press the <sup>(2)</sup> button on either the projector's control panel or the remote control to select a setting value in the displayed menu.</li> <li>Refer to using the menu functions for details of each setting item. (p.26)</li> </ul> |
| 5 |                                                                                                    |                                  | <b>Set other items in the same way.</b><br>Repeat steps 2 to 4. To return to a previous menu<br>level while a sub-menu is selected, press the<br>[ESCAPE] button on the projector's control panel<br>or the remote control.                                                                                                    |
| 5 |                                                                                                    |                                  | <b>Exit the menu display.</b><br>Press the [MENU] button on either the projector's control panel or the remote control.<br>The main menu can be exited by pressing the [ESCAPE] button on the projector's control panel or the remote control.                                                                                                    |
|   | Projector                                                                                                    | Remote control                   |                                                                                                    |

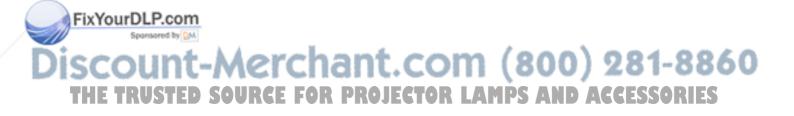

#### **Displaying and Operating Line Menus**

SOURCE

#### Procedure

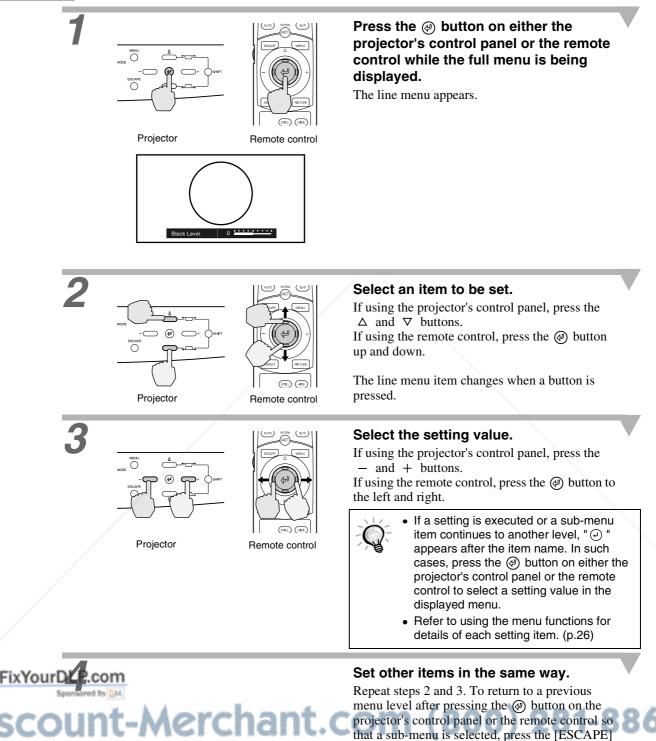

button on the projector's control panel or the

remote control.

22

Using the Menus Memory Save **Description of Functions** 

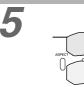

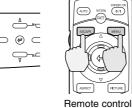

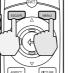

#### Exit the menu display.

Press the [MENU] or [ESCAPE] button on either the projector's control panel or the remote control.

> If you do not press a button for 5 seconds while a line menu is displayed, the line menu disappears automatically.

#### **Description of Functions**

This section describes commonly-used functions.

This adjusts the "Black Level" and "White Level" settings in accordance with the signals being input, so that the images do not become distorted. To adjust the colours, use the "Color Temp.", "Flesh Tone" and "Color Balance" commands.

#### Black Level Adjustment

Projector

This adjusts the brightness of dark shades. It lets you adjust dark shades without affecting the brightness of light shades.

Use the "Black Level" item in the "Image" menu to change the setting. (p.26, 28)

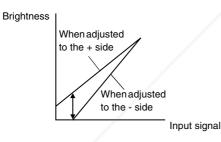

If adjusted to the + side, the luminosity of dark scenes increases and different tones become clearer, but contrast is reduced.

If adjusted to the - side, the brightness of dark shades is reduced and images with greater contrast are obtained, but differences in dark areas become less distinct.

#### White Level Adjustment

This adjusts the brightness of light shades. It lets you adjust light shades without affecting the brightness of dark shades.

Use the "White Level" item in the "Image" menu to change the setting. (p.26, 28)

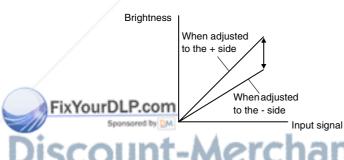

If adjusted to the + side, the luminosity of light scenes increases and contrast become clearer, but differences in light tones are reduced.

If adjusted to the - side, differences in light areas become more distinct, but contrast is reduced.

#### ant.com (800) 281-8860 **PROJECTOR LAMPS AND ACCESSORIES** RÆ 0R

#### Color temperature, flesh tone and color balance adjustment

This adjusts the hues of light shades to the desired hues.

Three modes are available, for adjusting <u>Color Temperature</u>, flesh tones and each individual RGB color. These adjustments are cumulative, so first carry out the basic "Color Temp." and "Flesh Tone" adjustments while referring to the graph below, and then make fine adjustments using the "Color Balance" command. Use the "Color Temp.", "Flesh Tone" and "Color Balance" commands in the "Image" menu to adjust. (p.27, 29)

Color temperature and flesh tone adjustment modes

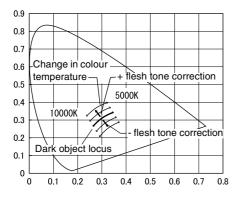

- The "Color Temp." setting allows lighter colors to be adjusted so that they range from having a red tinge to having a blue tinge. When the color temperature is lower, the red content is greater and color tones appear softer. When the color temperature is higher, the blue content is greater and color tones appear fresher.
- The "Flesh Tone" setting adjusts the green component of image signals. If adjusted to the - side, the green component is reduced and colors appear purplish. If adjusted to the + side, the green component is increased. Adjust until the desired flesh tones are obtained.

#### Saving and Retrieving Image Quality Settings (Memory Save)

Up to a maximum of six adjustment values in the "Image" and "Signal" menus can be memorize per input source, and settings for six different sources can be recorded, for a total of 36 possible settings. You can save the adjustment values for particular video scenes, and then use the memory button on the remote control to retrieve these settings at a single touch. (p.27, 29)

The following adjustment values can be stored in memory.

- Image menu: Black Level, White Level, Saturation, Hue, Picture Mode, Color Temp., Flesh Tone, Color Balance, Sharpness
- Signal menu: Progressive, Noise Reduction, Setup Level
- Aspect ratio setting This is the aspect ratio that is selected using the [ASPECT] button on the projector's control panel or the remote control.

#### Saving Settings

#### Procedure

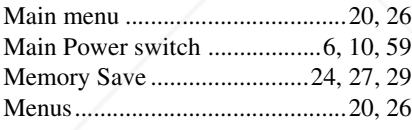

Press the [MENU] button on either the projector's control panel or the remote control.

The menu will be displayed, with the adjustment values appearing as are currently set.

MPS AND

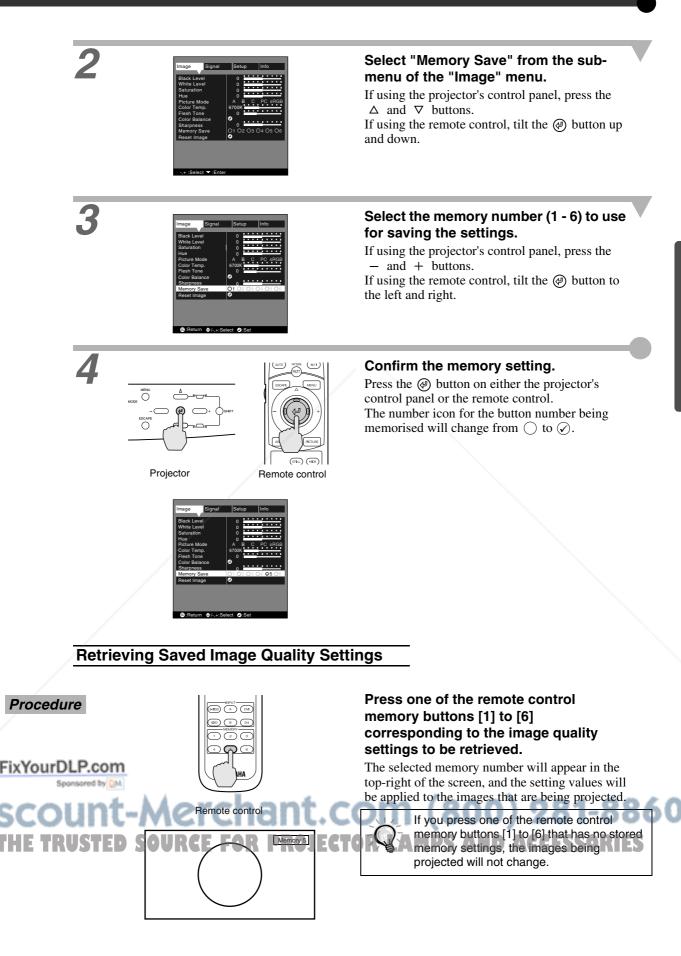

# **Using the Menu Functions**

The menus are used to make various adjustments and settings. There are two types of projector's menus used: full menus and line menus. The following pages explain how to change the settings for the various menu commands, using full menus as illustrations.

Full menus consist of a main menu and sub-menus in a hierarchical structure.

Refer to "Using the menus" (p.20) for details on carrying out the various menu operations.

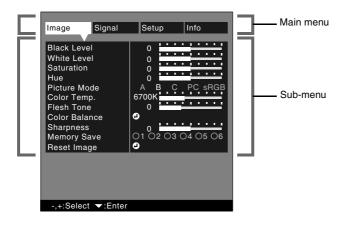

#### Image Menu

- If no signals are being input, settings other than "Color Temp.", "Flesh Tone" and "Color Balance" in the "Image" menu cannot be adjusted.
- The items appearing in the "Image" menu will vary depending on the input signal that is being projected. Items in menus other than the menu for the signal currently being input cannot be adjusted.

# Video (INPUT A (Component), INPUT B (Component), D4 VIDEO, S VIDEO, VIDEO)

Video (INPUT A (Component), INPUT B (Component), D4 VIDEO, S VIDEO, VIDEO)

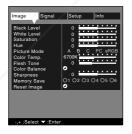

| C PinVaur       | Main menu | Sub-menu    | Function                                                                                                    | Default<br>setting       |    |
|-----------------|-----------|-------------|----------------------------------------------------------------------------------------------------|--------------------------|----|
| FixYourD<br>Sp  | Image DM  | Black Level | This lets you adjust dark shades without affecting the white level setting. (p.23)                                                                                                    | 0                        | -  |
| Disco<br>The TR |           | White Level | This lets you adjust light shades without affecting the black level setting. (p.23)<br>Depending on the combination of the model of VCR and the type of video<br>tape you are using the VCR output signal level may be too high and the<br>white level may become clipped. When playing back SECAM signals,<br>clipped images will change and appear purplish. If this happens, reduce the<br>white level slightly to cancel the clipping in order to remove the purplish<br>tinge. | ° <b>1-88</b><br>Ssories | 60 |
|                 |           | Saturation  | Adjusts the color intensity for the images.                                                                                                    | 0                        |    |
|                 |           | Hue         | (Adjustment is only possible for NTSC, 480i/p, 576i/p, 720p and 1080i signals.)<br>Adjust the image tint.                                                                                                    | 0                        | -  |

# Image menu Setup menu Signal menu Info menu

| Main menu    | Sub-menu                | Function                                                                                                    | Default setting                                                     |
|--------------|-------------------------|----------------------------------------------------------------------------------------------------|---------------------------------------------------------------------|
| Image        | Picture Mode            | <ul> <li>Corrects the vividness of the image color. You can select from five different quality settings depending on the surroundings.</li> <li>A :Ideal for enjoying presentations in a natural atmosphere.</li> <li>B :Ideal for enjoying presentations such as movies which have large numbers of dark scenes.</li> <li>C :Ideal for projecting images with greater modulation and intensity.</li> <li>PC :Ideal for use in making images as bright as possible when projecting computer images.</li> <li>sRGB :Images conform to the sRGB standard.</li> </ul> | В                                                                   |
|              | Color<br><u>Temp.</u> ≯ | Allows lighter colors to be adjusted so that they range from having a red tinge to having a blue tinge. (p.24)<br>When the color temperature is lower, the red content is greater and color tones appear softer. When the color temperature is higher, the blue content is greater and color tones appear fresher.                                                                                                    | 6700K                                                               |
|              | Flesh Tone              | The "Flesh Tone" setting adjusts the green component of image signals. (p.24)<br>If adjusted to the - side, the colors appear purplish. If adjusted to the + side, the green component is increased. Adjust until the desired flesh tones are obtained.                                                                                                    | 0                                                                   |
|              | Color<br>Balance        | The Offset →, Gain → and Gamma → can be adjusted separately for each RGB component. (p.24)<br>Offset adjusts coloration for darker shades, Gamma adjusts intermediate shades, and Gain adjusts brighter shades. The working of each adjustment is shown below.                                                                                                    | Offset<br>R : 0<br>G : 0<br>B : 0                                   |
|              |                         | Offset adjustment<br>Brightness<br>When<br>adjusted to<br>the + side<br>When adjusted to<br>the + side<br>Input signal<br>Brightness<br>When<br>adjusted to<br>the + side<br>Input signal<br>Brightness<br>Brightness<br>When<br>adjusted to<br>the + side<br>Input signal<br>Brightness<br>When<br>adjusted to<br>the + side<br>Input signal                                                                                                    | Gain<br>R : 0<br>G : 0<br>B : 0<br>Gamma<br>R : 0<br>G : 0<br>B : 0 |
|              |                         | Each RGB component can be adjusted to give the desired level of coloration to dark, intermediate and light ranges.                                                                                                    |                                                                     |
|              | Sharpness               | Adjusts the image sharpness.                                                                                                    | 0                                                                   |
|              | Memory<br>Save          | <ul> <li>This lets you save image adjustment settings and to retrieve them by pressing the corresponding remote control memory buttons.</li> <li>The images being projected will be adjusted according to the settings that are retrieved. (p.24)</li> <li>The current settings are saved to a particular recording area number when that number is selected.</li> <li>The setting values that are saved to memory can be cleared by selecting "Reset All".</li> </ul>                                                                                             | -                                                                   |
| xYourDLP.com | Reset Image             | <ul> <li>Resets all adjustment values for the "Image" menu functions to their default settings. However, all settings that are stored in memory are retained.</li> <li>Press the ② on either the projector's control panel or the remote control to display the confirmation screen, and select Yes.</li> <li>Select "Reset All" to return all menu settings to their default settings. (p.32)</li> </ul>                                                                                                    | -                                                                   |

# Discount-Merchant.com (800) 281-8860 THE TRUSTED SOURCE FOR PROJECTOR LAMPS AND ACCESSORIES

#### Computer (DVI, INPUT A (RGB), INPUT B (RGB))

RGB

| Image                                                                                                    | Signal   | Setu                        | 5   | Info          |
|----------------------------------------------------------------------------------------------------|----------|-----------------------------|-----|---------------|
| Black Level<br>White Level<br>Tracking<br>Sync.<br>Picture Moc<br>Color Temp<br>Flesh Tone<br>Color Balan<br>Sharpness<br>Memory Sa | le<br>ce | 0<br>0<br>A B<br>7500K<br>3 |     | <b>PC</b> sRG |
| Reset Imag                                                                                                    |          | 0                           | 000 | J+ 03 00      |

# Image Signal Setup Info Black Level 0 0 0 White Level 0 0 0 Picture Mode 0 0 0 Color Temp. 7500K 0 0 Fiesh Tone 0 0 0 Memory Save 0 0 0 Reset Image 0 0 0

DVI

| Main menu      | Sub-menu          | nenu Function                                                                                                    |   |  | Function |  |
|----------------|-------------------|----------------------------------------------------------------------------------------------------|---|--|----------|--|
| Image          | Black Level       | This lets you adjust dark shades without affecting the white level setting. (p.23)                                                                                                    | 0 |  |          |  |
|                | White Level       | This lets you adjust light shades without affecting the black level setting. (p.23)                                                                                                    | 0 |  |          |  |
|                | <u>Tracking</u> ► | (INPUT A (RGB) and INPUT B (RGB) only)<br>Adjusts computer images when vertical stripes appear in the images.                                                                                                    | 0 |  |          |  |
| <u>Sync.</u> ₩ | Sync.             | (INPUT A (RGB) and INPUT B (RGB) only)<br>Adjusts computer images when flickering, fuzziness or interference appear<br>in the images.                                                                                                    | 0 |  |          |  |
|                | Picture Mode      | <ul> <li>Corrects the vividness of the image color. You can select from five different quality settings depending on the surroundings.</li> <li>A :Ideal for enjoying presentations in a natural atmosphere.</li> <li>B :Ideal for enjoying presentations such as movies which have large numbers of dark scenes.</li> <li>C :Ideal for projecting images with greater modulation and intensity.</li> <li>PC :Ideal for use in making images as bright as possible when projecting computer images.</li> <li>sRGB :Images conform to the sRGB standard.</li> </ul> | В |  |          |  |

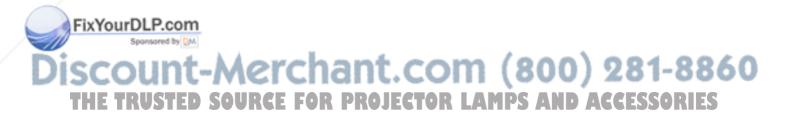

# Image menu Setup menu Signal menu Info menu

| Main menu | Sub-menu                       | Function                                                                                                    |                                                  |  |  |
|-----------|--------------------------------|----------------------------------------------------------------------------------------------------|--------------------------------------------------|--|--|
| Image     | <u>Color</u><br><u>Temp.</u> ₩ | Allows lighter colors to be adjusted so that they range from having a red tinge to having a blue tinge. (p.24)<br>When the color temperature is lower, the red content is greater and color tones appear softer. When the color temperature is higher, the blue content is greater and color tones appear fresher.                                                                                                    |                                                  |  |  |
|           | Flesh Tone                     | The "Flesh Tone" setting adjusts the green component of image signals.<br>(p.24)<br>If adjusted to the - side, the colors appear purplish. If adjusted to the + side,<br>the green component is increased. Adjust until the desired flesh tones are<br>obtained.                                                                                                    | 3                                                |  |  |
|           | Color<br>Balance               | The Offset, Gain and Gamma can be adjusted separately for each RGB component. (p.24)<br>Offset adjusts coloration for darker shades, Gamma adjusts intermediate shades, and Gain adjusts brighter shades. The working of each adjustment is shown below.                                                                                                    | Offset<br>R : 0<br>G : 0<br>B : 0                |  |  |
|           |                                | Offset adjustment Gain adjustment Gamma adjustment Brightness Brightness When adjusted to the + side When adjusted to the + side When adjusted When adjusted | Gain<br>R:0<br>G:0<br>B:0<br>Gamma<br>R:0<br>G:0 |  |  |
|           |                                | to the - side       to the - side       to the - side         Input signal       Input signal       Input signal         Each RGB component can be adjusted to give the desired level of coloration to dark, intermediate and light ranges.       Input signal                                                                                                    | B : 0                                            |  |  |
|           | Sharpness                      | Adjusts the image sharpness.                                                                                                    | 0                                                |  |  |
|           | Memory<br>Save                 | <ul> <li>This lets you save image adjustment settings and to retrieve them by pressing the corresponding remote control memory buttons.</li> <li>The images being projected will be adjusted according to the settings that are retrieved. (p.24)</li> <li>The current settings are saved to a particular recording area number when that number is selected.</li> <li>The setting values that are saved to memory can be cleared by selecting "Reset All".</li> </ul>                                                                                                    | -                                                |  |  |
|           | Reset Image                    | <ul> <li>Resets all adjustment values for the "Image" menu functions to their default settings. However, all settings that are stored in memory are retained.</li> <li>Press the ④ on either the projector's control panel or the remote control to display the confirmation screen, and select "Yes".</li> <li>Select "Reset All" to return all menu settings to their default settings. (p.32)</li> </ul>                                                                                                    | -                                                |  |  |

FixYourDLP.com Sponsored by M Discount-Merchant.com (800) 281-8860 THE TRUSTED SOURCE FOR PROJECTOR LAMPS AND ACCESSORIES Image

Signal

Setup Info Off Off

Fil Video NR1

#### Signal Menu

|                            | omponent RGB<br>omponent RGB |                                                                                                    |                          |
|----------------------------|------------------------------|----------------------------------------------------------------------------------------------------|--------------------------|
| Main menu                  | Sub-menu                     | Function                                                                                                    | Default<br>setting       |
| Signal                     | Progressive                  | <ul> <li>(Adjustment is only possible when composite, S-Video, 480i and 576i signals are being input.)</li> <li>Depending on the combination of the model of VCR and the type of video tape you are using, the colour in the images being projected may flicker and the colours may not be projected correctly. If this happens, change the "Progressive" setting in the "Signal" menu to "OFF".</li> <li>Changes signals from Faroudja's interlaced → mode to progressive (IP) conversion mode.</li> <li>Off :Progressive (IP) conversion is carried out for the screens in each field. It is designed for use when viewing images with large amounts of movement. The DCDi function → does not operate.</li> <li>•Video :Turns off the Film judgment function →. The DCDi function operates.</li> <li>•Film/Auto :This setting should normally be used. The projector automatically determines whether the signal source is a film source or not. If the source is a film source, the 3-2 pull-down function operates.</li> </ul> | Film/Auto                |
|                            | Noise<br>Reduction           | (Adjustment is only possible when composite, S-Video, 480i and 576i signals are being input.)<br>Reduces image interference and makes the image quality softer. Two modes are available. Use the setting that best suits the images being viewed. It is recommended that you set this function to Off when viewing images sources such as DVDs which are relatively free from interference.                                                                                                    | Off                      |
|                            | Position                     | <ul> <li>(Adjustment is not possible when DVI signals are being input.)<br/>Moves the image display position vertically and horizontally.</li> <li>Press the  button on either the projector's control panel or the remote control to display the display position sub-menu, and then use the △, ▽, - and + buttons to make the adjustment using the display position adjustment screen that appears.</li> </ul>                                                                                                    | Depends on<br>connection |
| FixYourDLP.com             | Video Signal                 | <ul> <li>(Adjustment is only possible when composite or S-Video signals are being input.)</li> <li>Depending on the combination of the model of VCR and the type of video tape you are using, the "Auto" function may not recognise the signal correctly, and this may result in the images being truncated or colours not being displayed correctly. If this happens, change the setting from "Auto" to the signal format for the signals being played back.</li> <li>Sets the video signal format.</li> <li>Press the () on either the projector's control panel or the remote control, and select the setting using the menu that appears.</li> </ul>                                                                                                    | Auto                     |
| DISCOUNT-<br>THE TRUSTED S | Mer                          | <ul> <li>When set to "Auto", the video signal format is set automatically, but if projecting signals in PAL-N format, the setting needs to be made manually.</li> </ul>                                                                                                    | 1-8860<br>SSORIES        |
|                            | INPUT A<br>Signal<br>INPUT B | Selects the type of signal being input to the INPUT A port.                                                                                                    | Component                |
|                            | Signal                       | Selects the type of signal being input to the INPUT B port.                                                                                                    | RGB                      |

# Image menuSetup menuSignal menuInfo menu

| Main menu | Sub-menu         | Function                                                                                                    | Default<br>setting            |
|-----------|------------------|----------------------------------------------------------------------------------------------------|-------------------------------|
| Signal    | Setup Level      | (Adjustment is only possible when NTSC, 480i/p, 576i/p, 720p and 1080i signals are being input.)<br>This setting does not normally need to be changed when connecting the projector to video equipment that is designed for use within Japan. If connecting the projector to video equipment outside Japan that has different black level settings, or if connecting to equipment in Japan that lets you vary the black level setting, you may need to use this command to adjust the projected images so that they display correctly. Check the specifications of the video equipment being connected before changing this setting. | 0%                            |
|           | Zoom<br>Subtitle | <ul> <li>Sets the display position and vertical enlargement ratio for "Zoom -Subtitle-" images according to the selected aspect ratio.</li> <li>•V size :This adjusts the vertical enlargement ratio without changing the size in the horizontal direction.</li> <li>•V position :This moves the display position up.</li> </ul>                                                                                                    | V Size : 2<br>V Position : 10 |

#### Setup Menu

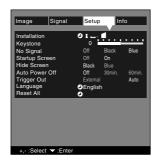

| Main menu                                                        | Sub-menu                                      | Function                                                                                                    | Default<br>setting |
|------------------------------------------------------------------|-----------------------------------------------|----------------------------------------------------------------------------------------------------|--------------------|
| Setup                                                            | Installation                                  | Selects the projection method in accordance with the projector and screen setting-up method.         ••••••••••••••••••••••••••••••••••••                                                                                                    | 1 - <b>1</b>       |
|                                                                  | Keystone                                      | <ul> <li>Corrects keystone distortion in images. (p.12)</li> <li>When keystone correction is carried out, the projected image will become smaller.</li> <li>The keystone correction settings are memorized, so that if you change the position or angle of the projector, you may need to readjust the keystone correction setting.</li> <li>If the images become uneven in appearance after keystone correction is carried out, decrease the "Sharpness" setting.</li> </ul>                                                                                                    | 0                  |
| FixYourDLP.com<br>Sponsored by M<br>Discount-A<br>THE TRUSTED SC | No Signal<br>Startup<br>Screen<br>Hide Screen | <ul> <li>Sets the screen status when no video signal is being input.</li> <li>Off :Screen is completely black.</li> <li>Black :Screen is completely black and a no signal message appears.</li> <li>Blue :Screen is completely blue and a no signal message appears.</li> <li>This sets whether a starting-up screen (YAMAHA logo) is used or not.</li> <li>Sets the screen status when the [HIDE] button on the remote control is Screen is control is Screen is control is Screen status when the [HIDE] button on the remote control is Screen is control is Screen status when the [HIDE] button on the remote control is Screen status when the [HIDE] button on the remote control is Screen status when the [HIDE] button on the remote control is Screen status when the [HIDE] button on the remote control is Screen status when the [HIDE] button on the remote control is Screen status when the [HIDE] button on the remote control is Screen status when the [HIDE] button on the remote control is Screen status when the [HIDE] button on the remote control is Screen status when the [HIDE] button on the remote control is Screen status when the [HIDE] button on the remote control is Screen status when the [HIDE] button on the remote control is Screen status when the [HIDE] button on the remote control is Screen status when the [HIDE] button on the remote control is Screen status when the screen status when the screen</li></ul> | Blue<br>On COC     |

| Main menu | Sub-menu          | Function                                                                                                    | Default setting |
|-----------|-------------------|----------------------------------------------------------------------------------------------------|-----------------|
| Setup     | Auto Power<br>Off | <ul> <li>This sets whether the projector's power turns off automatically or not when the signal from the input source that was selected using the [INPUT] button stops being input.</li> <li>Setting value range : Off, 30 min., 60 min.</li> <li>If a time is set, and if the connected source is equipped with a timer Off function, the projector's power will be turned off once the set time has elapsed after the input signal has switched off. This can be used to ensure the projector turns off even if the viewer falls asleep while viewing.</li> <li>When Auto Power Off has been activated so that the projector is in standby mode, the power will not turn back on again even if an image signal is input once more. Press the [STANDBY/ON] button on either the projector's control panel or the remote control to turn the power back on.</li> </ul> | Off             |
|           | Trigger Out       | <ul> <li>This is an output signal for controlling external equipment.</li> <li>While projection is in progress, a voltage of +12 V is output.</li> <li>When "Auto" is selected, the trigger out signal turns ON and OFF in accordance with the illumination of the projector's lamp. When "External" is selected, the trigger out signal turns ON and OFF in accordance with control signals received via the RS-232C port.</li> </ul>                                                                                                    | Auto            |
|           | Language          | <ul> <li>Sets the display language for messages and menus.</li> <li>Press the () on either the projector's control panel or the remote control, and select the language from the selection menu that appears.</li> </ul>                                                                                                    | English         |
|           | Reset All         | <ul> <li>Resets all items in all menus to their default settings.</li> <li>Press the (a) on either the projector's control panel or the remote control to display the confirmation screen, and select "Yes".</li> <li>To reset the "Image" menu settings to their default values, select "Reset" from the sub-menu.</li> <li>The "Lamp" and "Language" settings will not be reset.</li> </ul>                                                                                                    | -               |

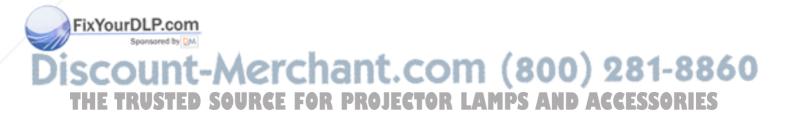

#### Info Menu

- The "Info" menu displays the settings for the input source for the images being projected, and also shows the lamp status.
- The "Lamp" shows times between 0 and 10 hours as 0H. Times greater than 10 hours appear in units of one hour.

## Video (INPUT A (Component), INPUT B (Component), D4 VIDEO, S VIDEO, VIDEO)

Video (INPUT A (Component), INPUT B (Component), D4 VIDEO, S VIDEO, VIDEO)

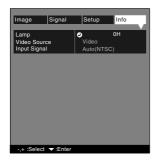

| Main menu | Sub-menu     | Function                                                                                                    | Default<br>setting    |
|-----------|--------------|----------------------------------------------------------------------------------------------------|-----------------------|
| Info      | Lamp         | <ul> <li>Displays the cumulative lamp operating time.</li> <li>When the lamp warning period is reached, the display characters appear in red.</li> <li>Press the () button on either the projector's control panel or the remote control to display the "Reset Lamp Timer" menu.</li> <li>You should reset the lamp operating time when the lamp is replaced.</li> <li>When this is done, the cumulative lamp operating time will be cleared and reset to the default value.</li> </ul> | ОН                    |
|           | Video Source | Displays the image source which is currently being projected.                                                                                                    | Depends on connection |
|           | Input Signal | Displays the video signal format.                                                                                                    | Auto                  |

#### Computer (DVI, INPUT A (RGB), INPUT B (RGB))

Computer

| FixYourDL<br>FixStourDL<br>Fixedency<br>Fixedency | etup Info<br>OH<br>NPUT B<br> | Function<br>Displays the cumulative lamp operating time. <b>SALD ACCES</b><br>When the lamp warning period is reached, the display characters appear in red.<br>• Press the () button on either the projector's control panel or the remote<br>control to display the "Reset Lamp Timer" menu.<br>• You should reset the lamp operating time when the lamp is replaced.<br>When this is done, the cumulative lamp operating time will be cleared and<br>reset to the default value. | Default<br>setting    | 0  |
|----------------------------------------------------------------------------------------------------|-------------------------------|----------------------------------------------------------------------------------------------------|-----------------------|----|
|                                                                                                    | Video Source                  | Displays the image source which is currently being projected.                                                                                                    | Depends on connection |    |
|                                                                                                    |                               |                                                                                                    |                       | 22 |

| Main menu                                                                     | Sub-menu      | Function                                                   | Default<br>setting |
|-------------------------------------------------------------------------------|---------------|------------------------------------------------------------|--------------------|
| Info                                                                          | Input Signal  | Displays the input signal settings.                        | -                  |
|                                                                               | Frequency     | Displays the horizontal and vertical scanning frequencies. | -                  |
|                                                                               | Sync Polarity | Displays the synchronization polarity.                     | -                  |
|                                                                               | Sync Mode     | Displays the synchronization attributes.                   | -                  |
|                                                                               | Resolution    | Displays the input resolution.                             | -                  |
| $\frac{\text{Refresh}}{\text{Rate}} \qquad \text{Displays the refresh rate.}$ |               | Displays the refresh rate.                                 | -                  |

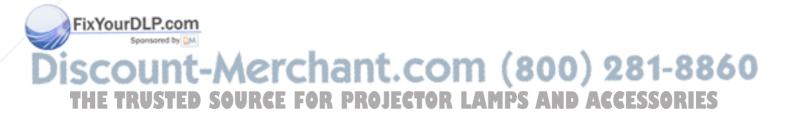

## Troubleshooting

This chapter describes troubleshooting procedures for the projector.

| When Having Some Trouble            | 36 |
|-------------------------------------|----|
| When the Indicators Provide No Help | 38 |

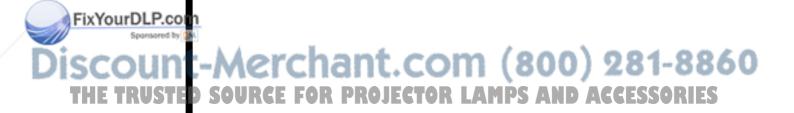

If you are having a problem with the projector, first check the projector's indicators. The projector is provided with the following three indicators. These indicators alert you to problems with projector operation.

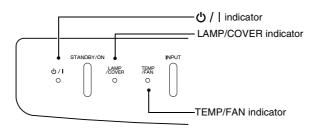

The following tables show what the indicators mean and how to remedy problems that they indicate.

#### • : lit \* : flashing • : off

| Indic           | Indicator status Pro                                                      |                   | Projector status                    | tatus Problem and remedy                                                                                                    |      |  |
|-----------------|---------------------------------------------------------------------------|-------------------|-------------------------------------|----------------------------------------------------------------------------------------------------|------|--|
| Red<br>ഗ∕।      | Red<br>Kever                                                              | Red               | Internal problem                    | Stop using the projector, disconnect the power cord from the electrical outlet, and contact your dealer.                                                                                                    |      |  |
| Red<br>৩∕।<br>● | /COVER<br>O                                                               | Red<br>⊮          | Fan problem/Sensor<br>problem       | Stop using the projector, disconnect the power cord from the electrical outlet, and contact your dealer.                                                                                                    |      |  |
| Red<br>৩∕।<br>● |                                                                           | TEMP<br>PFAN<br>O | Lamp problem/<br>Lamp cover problem | Replace the lamp with a new one.<br>When replacing the lamp, check that the lamp and the lamp cover<br>are securely installed. If the lamp or lamp cover is not securely<br>installed, the projector power will not turn on.                                                                                                    | p.48 |  |
| Red<br>৩/।<br>● | Red<br>ist<br>ist<br>ist<br>ist<br>ist<br>ist<br>ist<br>ist<br>ist<br>ist | TEXT<br>O         | Lamp operating<br>error             | This can happen when the main power switch at the rear of the projector was turned off before the <u>cool-down</u> period had finished the last time the projector was turned off, and it was then turned back on again before one hour had passed.<br>When turning off the projector, wait 2 minutes. After about 2 minutes, the cooling fan will stop. When the cooling fan stops, turn off the main power switch and then turn it back on again.<br>When the main power switch is turned back on, the projector will return to its previous state, so press the [STANDBY/ON] button on either the remote control or the projector's control panel to turn it back on. If the lamp operating error happens again when the power is turned back on, remove the lamp and check if the lamp is broken. If it is not broken, reinstall it. If it is broken, replace it. Then turn on the main power switch at the rear of the projector and press the [STANDBY/ON] button on either the remote control or the projector's control panel. If the indicators still show a problem, stop using the projector, turn off the main power switch, disconnect the power cord from the electrical outlet, and contact your dealer. | p.48 |  |

### FixYourDLP.com Sponsered by MA Discount-Merchant.com (800) 281-8860 THE TRUSTED SOURCE FOR PROJECTOR LAMPS AND ACCESSORIES

|                   | Indicator status                                                                                                  | Projector status                                      | Problem and remedy                                                                                                    | Reference<br>page        |
|-------------------|----------------------------------------------------------------------------------------------------|-------------------------------------------------------|----------------------------------------------------------------------------------------------------|--------------------------|
|                   | Red Red<br>⊍/i KONEn THAT<br>● O ●                                                                                | High temperature<br>inside projector<br>(overheating) | The lamp will turn off automatically and projection will stop.<br>Wait for about 5 minutes without operating the projector. After 5<br>minutes have elapsed, the projector's cooling fan will stop. When<br>the cooling fan stops, turn off the main power switch and then<br>turn it back on again.<br>If the projector overheats, check the following two points.<br>• Is the setting-up location well ventilated?<br>Check that the air inlet and air outlet are clear, and that the<br>projector is not positioned against a wall.<br>• Is the air filter blocked with dust?<br>If the air filter blocked with dust?<br>If the air filter is dirty, it should be cleaned.<br>When the main power switch is turned back on, the projector will<br>return to its previous state, so press the [STANDBY/ON] button<br>on either the remote control or the projector's control panel to turn<br>it back on. If the projector continues to overheat even after the<br>above points have been checked, or if the indicators show a<br>problem when the power is turned back on, stop using the<br>projector, turn off the main power switch, disconnect the power<br>cord from the electrical outlet, and contact your dealer. | "Setup<br>Guide"<br>p.46 |
|                   | Orange<br>ICOVER TEAN<br>o ÷                                                                                      | High-speed cooling<br>in progress                     | <ul> <li>(This is not an abnormality, but if the temperature rises too high again, projection will stop automatically.)</li> <li>Set the projector up in a place which is well-ventilated, and so that the air inlet and exhaust vents are clear.</li> <li>Clean the air filter.</li> <li>* The appearance of the ♥ /   indicator at this time will vary depending on the status of the projector.</li> </ul>                                                                                                    | "Setup<br>Guide"<br>p.46 |
|                   | Orange<br>⊬ewen Text<br>∵∳: o                                                                                     | Lamp will soon need<br>to be replaced.                | <ul> <li>(No abnormality)<br/>Have a new replacement lamp ready.</li> <li>The lamp service life can become shorter than normal as a result of the usage conditions, and so the lamp should be replaced as soon as possible.</li> <li>* The appearance of the ひ /   indicator at this time will vary depending on the status of the projector.</li> </ul>                                                                                                    | p.47                     |
|                   | Orange<br>⊍/I /coven 7€MP<br>● ○ ○                                                                                | Standby condition                                     | (No abnormality)<br>Projection starts when the [STANDBY/ON] button on either the<br>remote control or the projector's control panel is pressed.                                                                                                    | р.6                      |
|                   | Green<br>⊍/I Jewen TEMP<br>ऐ∵ ০ ০                                                                                 | Warm-up in progress                                   | (No abnormality)<br>Wait for a short while. The indicator will stop flashing and light<br>with a green color.                                                                                                    | p.7                      |
|                   | Green<br>⊍/I LAMP TEMP<br>● O O                                                                                   | Projecting in<br>progress                             | (No abnormality)                                                                                                    | p.7                      |
| FixYourDI<br>Spor | Red/<br>Orange<br>()/1 / KOVER TENP<br>()<br>()<br>()<br>()<br>()<br>()<br>()<br>()<br>()<br>()<br>()<br>()<br>() | Cool-down in<br>progress                              | <ul> <li>(No abnormality)</li> <li>Wait for a short while.<br/>The <u>cool-down</u> → (lamp cooling operation) period lasts for about 5 minutes. The actual time will vary depending on factors such as the ambient air temperature.</li> <li>The [STANDBY/ON] buttons on both the projector's control panel and the remote control will not operate while the 𝕲 / l indicator is flashing red. When the indicator changes to flashing orange (after approximately 90 seconds), the [STANDBY/ON] buttons on the projector's control panel and the remote control will then work.</li> <li>If the main power switch at the rear of the projector is turned</li> </ul>                                                                                                    | p.9                      |
| Siscou            | int-M                                                                                                    | ercha                                                 | off before cool-down is complete, wait for the lamp to cool<br>down (normally about one hour is required) before turning the<br>power back on again.                                                                                                    | -886                     |
| THE TRU           | - to "W                                                                                                    | hen the Indicators Pr<br>ndicator is showing a        | a status which does not appear in the previous tables, con                                                                                                    |                          |

## When the Indicators Provide No Help

If any of the following problems occur and the indicators do not offer a solution, refer to the pages given for each problem.

| No images appear                                  | p.38, p.39 | Images appear dark               | p.42 |
|---------------------------------------------------|------------|----------------------------------|------|
| Poor image quality                                | p.40       | Images appear green              | p.42 |
| Only part of the image is displayed (Large/small) | p.41       | The remote control does not work | p.42 |
| The image colors are not right                    | p.41       | The power does not turn off      | p.43 |

|                                                                                                    | ndition<br>images appear (Nothing at all appears)                                                                                                    |
|----------------------------------------------------------------------------------------------------|----------------------------------------------------------------------------------------------------|
| Probable cause                                                                                                    | Remedy                                                                                                    |
| Is the lens cap still attached?                                                                                                    | → Remove the lens cap. (p.6)                                                                                                    |
| Is the power cord disconnected?                                                                                                    | Check the power cable connection at the power inlet of<br>the projector and at the wall outlet. (p.6)                                                                                                    |
| Is the main power switch turned off?                                                                                                    | <ul> <li>Turn on the main power switch at the rear of the projector. (p.6)</li> </ul>                                                                                                    |
| Was the power turned off and then straight back on again?<br>The [STANDBY/ON] buttons on both the projector's control panel and the remote control will not operate while the $( U /  $ indicator is flashing red (during <u>cool-down</u> ).                                      | → When the indicator changes to flashing orange, the<br>[STANDBY/ON] buttons on the projector's control<br>panel and the remote control will then operate. (p.9)                                            |
| Have you pressed the [STANDBY/ON]<br>button on either the remote control or the<br>projector's control panel?                                                                                                    | → Press the [STANDBY/ON] button on either the remote<br>control or the projector's control panel. (p.7)                                                                                                    |
| Is automatic power off activated?<br>If an automatic power off time has been set, the lamp<br>turns off automatically if no video signal is input and<br>no operations are carried out for the length of time set.<br>The $\mathcal{O}$ /   indicator flashes orange at this time. | → Turn the projector's power off and then back on again.<br>To cancel the automatic power off setting, set "Auto<br>Power Off" in the "Setting" menu to "Off".<br>"Setup" - "Auto Power Off" (p.32)         |
| Is the hide screen activated?                                                                                                    | <ul> <li>Press the [HIDE] button on the remote control to cance<br/>the Hide function.</li> <li>"Setup" - "Hide Screen" (p.31)</li> </ul>                                                                   |
| Is the projected image completely black?<br>Some input images, such as screen savers, may be<br>completely black.                                                                                                    | <ul> <li>Cancel the screen saver, or re-check the images being input.</li> </ul>                                                                                                    |
| Is a image signal being input?<br>If "No Signal" in the "Setup" menu is set to "Off", no<br>message will be displayed.                                                                                                    | <ul> <li>Change the "No Signal" setting to "Black" or "Blue"<br/>for messages to be displayed.</li> <li>"Setup" - "No Signal" (p.31)<br/>If a message is displayed, refer to the item indicated.</li> </ul> |
| Try resetting all of the current settings.                                                                                                    | → "Reset All" (p.32)                                                                                                    |

THE TRUSTED SOURCE FOR PROJECTOR LAMPS AND ACCESSORIES

| "Not                                                                                                    | lition<br>nages appear (Messages do appear)<br>Supported'' message appears on the screen.<br>Signal''message appear on the screen.                                                                                                    |
|----------------------------------------------------------------------------------------------------|----------------------------------------------------------------------------------------------------|
| Probable cause                                                                                                    | Remedy                                                                                                    |
| Does the input signal setting match the connected source?                                                                                                    | <ul> <li>Use the "Video Signal", "INPUT A Signal" or "INPUT<br/>B Signal" commands in the "Signal" menu to set the<br/>signal format that matches the signal from the<br/>connected equipment.</li> <li>"Signal" - "Video Signal", "INPUT A Signal",<br/>"INPUT B Signal" (p.30)</li> </ul>                                                                                                    |
| Has the correct image input port been selected?                                                                                                    | Press the [INPUT] button on the projector's control<br>panel (or the [DVI], [A], [B], [VIDEO] or [S VIDEO]<br>button on the remote control) to change the image<br>source. (p.7)                                                                                                    |
| Is the power for the computer or video source turned on?                                                                                                    | → Turn on the power. (p.7)                                                                                                    |
| Check the mode which corresponds to the frequency of the image signals being output from the computer.                                                                                        | Refer to the documentation provided with your<br>computer for details on changing the resolution and<br>frequency of the image signals being output from the<br>computer. (p.52)                                                                                                    |
| If a laptop computer or a computer with a<br>LCD screen has been connected to the<br>projector, it is necessary to output the image<br>signals to the projector rather than to the<br>screen. | Normally image signals are output to only the computer's LCD screen, so you need to change the output to an external destination. For some computer models, when the image signals are output externally, they no longer appear on the LCD screen. For details, refer to the section of the documentation provided with your computer under a heading such as "External output", "Connecting an external monitor" or similar. (p.7) |

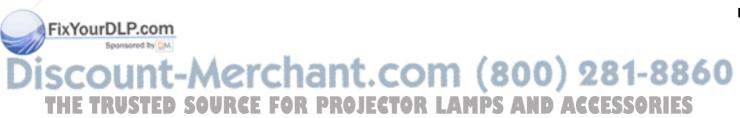

| • The<br>• Part<br>• The<br>• The<br>• The                                                                                                    | dition<br>image quality<br>image is fuzzy<br>t of the image is out of focus<br>whole image is out of focus<br>image is distorted<br>image contains interference                                                                              |
|----------------------------------------------------------------------------------------------------|----------------------------------------------------------------------------------------------------|
| Probable cause                                                                                                    | Remedy                                                                                                    |
| Has the focus been adjusted correctly?                                                                                                    | → Adjust the focus. (p.14)                                                                                                    |
| Has the front adjustable foot been adjusted<br>so that the projection angle is too big?<br>If the projection angle is too big, the image will be out<br>of focus vertically.                                         | → Adjust the projection angle. (p.11)                                                                                                    |
| Is the projector at the correct distance?                                                                                                    | → The recommended distance from the projector to the screen is within 0.9 - 13 m (2.9 - 42.6 ft). Set up the projector so that the projection distance is within this range. ( <i>Setup Guide</i> )                                          |
| Is the projector beam perpendicular to the screen?                                                                                                    | ➔ Adjust the projection angle so that the projector beam is perpendicular to the screen. (p.11)                                                                                                    |
| Is the lens dirty?                                                                                                    | → Clean the lens. (p.46)                                                                                                    |
| Has condensation formed on the lens?<br>If the projector is suddenly taken from a cold<br>environment to a warm environment, condensation may<br>form on the lens, and this may cause the images to<br>appear fuzzy. | Turn off the power and wait for the condensation to disappear.                                                                                                    |
| Does the input signal setting match the connected source?                                                                                                    | → Use the "Video Signal", "INPUT A Signal" or "INPUT<br>B Signal" commands in the "Signal" menu to select the<br>signal format that matches the connected source.<br>"Signal" - "Video Signal", "INPUT A Signal",<br>"INPUT B Signal" (p.30) |
| Are the cables connected correctly?                                                                                                    | → Check that all cables that are required for projection are connected correctly. ( <i>Setup Guide</i> )                                                                                                    |
| Is an extension cable being used?<br>If an extension cable is used, electrical interference<br>may increase.                                                                                                    | → Use the accessory cables provided, or connect a signal amplifier and see if this helps.                                                                                                    |
| Have the <u>synchronization</u> <sup>▶</sup> , <u>tracking</u> <sup>▶</sup> and<br>display position been adjusted correctly?<br>(When connected to a computer)                                                       | → Press the [AUTO] button on either the remote control<br>or the projector's control panel to adjust these settings.<br>You can also use the menus to make the adjustment.<br>(p.17, "Image" - "Tracking", "Sync." p.28)                     |
| Has the correct resolution been selected?<br>(When connected to a computer)                                                                                                    | → Set the computer so that the signals that are output are compatible with this projector. Refer to the documentation provided with your computer for details on changing the settings. (p.52)                                               |

## FixYourDLP.com

Discount-Merchant.com (800) 281-8860 THE TRUSTED SOURCE FOR PROJECTOR LAMPS AND ACCESSORIES

 $\rightarrow$ 

|  | Condition                                                                                                |
|--|----------------------------------------------------------------------------------------------------|
|  | <ul> <li>Image is too large (Only part of the image is displayed)</li> <li>Image is too small</li> </ul> |

| Probable cause                                                                  | Remedy                                                                                                    |
|---------------------------------------------------------------------------------|----------------------------------------------------------------------------------------------------|
| The display mode ( <u>aspect ratio</u> ) setting may not be selected correctly. | → Press the [ASPECT] button on either the remote control<br>or the projector's control panel. (p.15)                                                                                                    |
| Has the "Position" setting been adjusted correctly?                             | → Use the "Position" command in the "Signal" menu to adjust. (p.30)                                                                                                    |
| Has the correct resolution been selected?                                       | → Set the computer so that the signals that are output are compatible with this projector. Refer to the documentation provided with your computer for details on changing the settings. (p.52)                                                                                                    |
| Change the resolution for the laptop computer or computer with a LCD screen.    | → Change the resolution so that the image is displayed in<br>the whole of the projection area, or set the image signal<br>to external output only. (p.7)                                                                                                    |
| Has the computer been set for dual display?                                     | → If dual display has been activated in the "Display<br>Properties" of the computer's "Control Panel", the<br>projector will only project about half of the image on<br>the computer screen. To display the whole of the image<br>on the computer screen, turn off the dual display setting.<br>Refer to the video driver manual for the computer's<br>monitor for further details. |

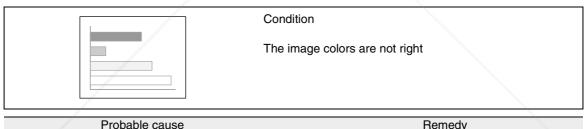

|           | Probable cause                                                                                                    | Remedy                                                                                                    |
|-----------|----------------------------------------------------------------------------------------------------|----------------------------------------------------------------------------------------------------|
|           | Are the cables connected correctly? →                                                                                                    | Check that all cables that are required for projection are connected correctly. ( <i>Setup Guide</i> )                                                                                                    |
|           | Has the image <u>contrast</u> → been adjusted → correctly?                                                                                                    | Use the "White Level" command in the "Video" menu<br>to adjust the contrast.<br>"Image" - "White Level" (p.26, 28)                                                                                                    |
|           | Have the color temperature, flesh tone and → color balance been set correctly?                                                                                                    | Use the "Image" menu to adjust the contrast.<br>"Image" - "Color Temp.", "Flesh Tone", "Color<br>Balance" (p.27, 29)                                                                                                    |
| FixYourDI | Have the color intensity and tint been → adjusted correctly?<br>(The colors may not exactly match the colors in the image on the computer screen or LCD screen, but this is                                                  | Use the "Image" menu to adjust the "Saturation" and<br>"Hue" settings<br>"Image" - "Saturation", "Hue" (p.26)                                                                                                    |
| Discol    | normal and is not the sign of a problem.) Is the lamp due for replacement?                                                                                                    | Replace the lamp with a new one. (p.48, 49)                                                                                                    |
| THE TRU   | If the LAMP/COVER indicator is flashing orange, it<br>means that the lamp will soon be due for replacement.<br>When the lamp is nearly due for replacement, the image<br>will become darker and the tint will become poorer. | R LAMPS AND ACCESSORIES                                                                                                    |
|           | Does the input signal setting match the → connected source?                                                                                                    | Use the "Video Signal", "INPUT A Signal" or "INPUT<br>B Signal" commands in the "Signal" menu to select the<br>signal format that matches the connected source.<br>"Signal" - "Video Signal", "INPUT A Signal", "INPUT B<br>Signal" (p.30) |

| Probable cause       Remedy         Is the lamp due for replacement?       A pelace the lamp with a new one. (p.48, 49)         The LAMP/COVER indicator is flashing orange, it means that the lamp will soon be due for replacement. With inage will become darker and the tint will become poore.       A pelace the lamp with a new one. (p.48, 49)         Image will become darker and the tint will become poore.       Condition         Images appear green       Images appear green         Probable cause       Remedy         Do the settings for component video?       Images appear green         Images may appear greenish.       Images appear greenish.         Images may appear greenish.       Images appear greenish.         Images may appear greenish.       Images appear greenish.         Images may appear greenish.       Images appear greenish.         Images may appear greenish.       Images appear greenish.         Images may appear greenish.       Images appear greenish.         Images may appear greenish.       Images appear greenish.         Images may appear greenish.       Images appear greenish.         Images may appear greenish.       Images appear greenish.         Images may appear greenish.       Images appear greenish.         Images may appear greenish.       Images appear greenish.         Images may appear greenish.       Images appear greenish.                        |       |                                                                                                    | ndition<br>ges appear dark                                                                                                    |  |  |  |  |
|----------------------------------------------------------------------------------------------------|-------|----------------------------------------------------------------------------------------------------|----------------------------------------------------------------------------------------------------|--|--|--|--|
| Is the lamp due for replacement? <ul> <li>A Replace the lamp with a new one. (p.48, 49)</li> <li>A Replace the lamp with a new one. (p.48, 49)</li> <li>A Replace the lamp with a new one. (p.48, 49)</li> </ul> When the lamp is nearly due for replacement. the image will become darker and the tint will become poorer. <ul> <li>Condition</li> <li>Images appear green</li> </ul> Probable cause       Remedy <ul> <li>Probable cause</li> <li>Remedy</li> <li>Use the "INPUT A Signal" or "INPUT B Signal" commands in the "Signal" menu to select the signal form the connected device?</li> <li>If the "Component" or "RGB" settings are incorrect, the images may appear greenish.</li> <li>Condition</li> <li>The remote control does not work</li> </ul>                                                                                                    |       |                                                                                                    | ges appear uark                                                                                                    |  |  |  |  |
| If the LAMP/COVER indicator is flashing orange, it<br>means that the lamp will soon be due for replacement.<br>When the lamp is nearly due for replacement, the<br>image will become darker and the tint will become<br>poorer.<br>Condition<br>Images appear green<br>Probable cause Condition<br>Do the settings for <u>component video</u> <sup>(*)</sup> input<br>signals match the signals from the connected<br>device?<br>If the "Component" or "RGB" settings are incorrect,<br>the images may appear greenish.<br>Condition<br>The remote control does not work                                                                                                    |       | Probable cause                                                                                                    | Remedy                                                                                                    |  |  |  |  |
| Probable cause       Remedy         Do the settings for component video* input signals match the signals from the connected device?       If the "Component" or "RGB" settings are incorrect, the images may appear greenish.       Images appear greenish.         Images appear greenish.       Images appear greenish.       Images appear greenish.         Images appear greenish.       Images appear greenish.       Images appear greenish.         Images appear greenish.       Images appear greenish.       Images appear greenish.         Images appear greenish.       Images appear greenish.       Images appear greenish.         Images appear greenish.       Images appear greenish.       Images appear greenish.         Images appear greenish.       Images appear greenish.       Images appear greenish.         Images appear greenish.       Images appear greenish.       Images appear greenish.         Images appear greenish.       Images appear greenish.       Images appear greenish.         Images appear greenish.       Images appear greenish.       Images appear greenish.         Images appear greenish.       Images appear greenish.       Images appear greenish.         Images appear greenish.       Images appear greenish.       Images appear greenish.         Images appear greenish.       Images appear greenish.       Images appear greenish.         Images appear greenish.       Image |       | If the LAMP/COVER indicator is flashing orange, it<br>means that the lamp will soon be due for replacement.<br>When the lamp is nearly due for replacement, the<br>image will become darker and the tint will become | → Replace the lamp with a new one. (p.48, 49)                                                                                                    |  |  |  |  |
| Do the settings for <u>component video</u> input<br>signals match the signals from the connected<br>device?<br>If the "Component" or "RGB" settings are incorrect,<br>the images may appear greenish.<br>Condition<br>The remote control does not work                                                                                                    |       |                                                                                                    |                                                                                                    |  |  |  |  |
| Do the settings for <u>component video</u> input<br>signals match the signals from the connected<br>device?<br>If the "Component" or "RGB" settings are incorrect,<br>the images may appear greenish.<br>Condition<br>The remote control does not work                                                                                                    |       |                                                                                                    |                                                                                                    |  |  |  |  |
| signals match the signals from the connected<br>device?<br>If the "Component" or "RGB" settings are incorrect,<br>the images may appear greenish.<br>Condition<br>The remote control does not work                                                                                                    |       | Probable cause                                                                                                    | Remedy                                                                                                    |  |  |  |  |
| The remote control does not work                                                                                                    |       | signals match the signals from the connected<br>device?<br>If the "Component" or "RGB" settings are incorrect,                                                                                                    | commands in the "Signal" menu to select the signal<br>format that matches the connected source.<br>"Signal" - "INPUT A Signal", "INPUT B Signal" |  |  |  |  |
|                                                                                                    |       | Conc                                                                                                    | lition                                                                                                    |  |  |  |  |
|                                                                                                    |       |                                                                                                    | remote control does not work                                                                                                    |  |  |  |  |
| Probable cause Remedy                                                                                                    |       | Probable cause                                                                                                    | Remedy                                                                                                    |  |  |  |  |
|                                                                                                    |       | right angle?<br>DLP.com                                                                                                    | approximately 30° horizontally and approximately 30° vertically. Use the remote control within these ranges.                                     |  |  |  |  |
| Is the remote control too far from the projector?                                                                                                    | Disco | Is the remote control too far from the                                                                                                    | approximately 7 m (23 ft.). Use the remote control                                                                                               |  |  |  |  |
|                                                                                                    | THE T |                                                                                                    | Avoid using projector in places where the remote control light-receiving area is exposed to strong light.                                        |  |  |  |  |
|                                                                                                    |       | Are there batteries in the remote control?                                                                                                    | → Insert batteries into the remote control. ( <i>Setup Guide</i> )                                                                               |  |  |  |  |
|                                                                                                    |       | Are the batteries dead?                                                                                                    | → Replace the batteries with new ones. ( <i>Setup Guide</i> )                                                                                    |  |  |  |  |
| Are there batteries in the remote control?                                                                                                    |       |                                                                                                    |                                                                                                    |  |  |  |  |

|                                                                                                    | Condition                                                              |
|----------------------------------------------------------------------------------------------------|------------------------------------------------------------------------|
|                                                                                                    | The power does not turn off (after the [STANDBY/ON] button is pressed) |
| Probable cause                                                                                                    | Remedy                                                                 |
| Is the ひ /   indicator still orange?<br>This projector is designed so that the ひ /   indicator<br>remains lit even when after the power has been turr<br>off.                                   |                                                                        |
| Is the fan operating?<br>After the [STANDBY/ON] button on either the rem<br>control or the projector's control panel is pressed to<br>turn off the power, the <u>cool-down</u> → period starts. |                                                                        |

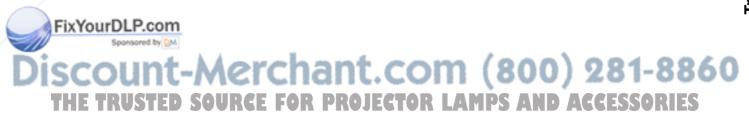

## Appendices

Discoun

This chapter provides information on maintenance procedures to ensure the best level of performance for the projector for a long time.

|               | Maintenance                               | 46    |
|---------------|-------------------------------------------|-------|
|               | • Cleaning                                | 46    |
|               | Cleaning the Projector Case               | 46    |
|               | Cleaning the Lens                         |       |
|               | Cleaning the Air Filter                   |       |
|               | Replacing Consumables                     | 47    |
|               | Lamp Replacement Period                   | 47    |
|               | Replacing the Lamp                        |       |
|               | Resetting the Lamp Operating Time         |       |
|               | Replacing the Air Filter                  |       |
|               | Optional Accessories                      | 51    |
|               | List of Supported Signal Resolutions      |       |
|               | Component Video Input                     | 52    |
|               | Composite Video/S-Video Input             | 52    |
|               | • RGB Input                               |       |
|               |                                           |       |
|               | Specifications                            | 54    |
|               | Appearance                                | 56    |
|               | Part Names and Functions                  |       |
|               | • Front/Top                               | 57    |
|               | Control Panel                             |       |
|               | • Rear                                    |       |
|               | • Base                                    | 59    |
|               | Remote Control                            | 60    |
| FixYourDLP.co | Glossary                                  | 61    |
| sponsored by  | ·····                                     | • • • |
| scoun         | t-Merchant.com (800) 281-                 |       |
| THE TRUST     | ED SOURCE FOR PROJECTOR LAMPS AND ACCESSO | RIES  |

## Maintenance

This section describes maintenance tasks such as cleaning the projector and replacing consumable parts.

#### Cleaning

You should clean the projector if it becomes dirty or if the quality of projected images starts to deteriorate.

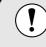

Be sure to read the *Safety Instructions* in this manual for details on safe handling of the projector during cleaning.

#### Cleaning the Projector Case

Clean the projector case by wiping it gently with a soft cloth. If the projector is particularly dirty, moisten the cloth with water containing a

If the projector is particularly dirty, moisten the cloth with water containing a small amount of neutral detergent, and then firmly wring the cloth dry before using it to wipe the projector case. Then wipe the case again with a soft, dry cloth.

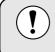

Do not use volatile substances such as wax, alcohol or thinner to clean the projector case. These can cause the case to warp and make the coating finish peel off.

#### Cleaning the Lens

Use a commercially-available air blower, or use a lens cleaning paper to gently wipe the lens.

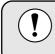

Do not rub the lens with harsh materials or subject the lens to shocks, as it can easily become damaged.

#### Cleaning the Air Filter

If the air filter becomes clogged with dust, it can cause overheating and damage the projector. Stand up the projector in order to prevent dust getting inside the projector, and then use a vacuum cleaner to clean away the dust from the air filter.

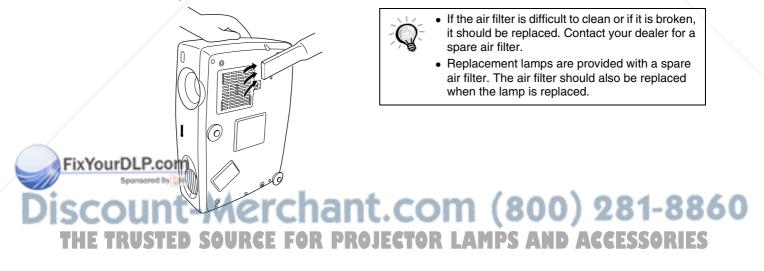

#### **Replacing Consumables**

This section describes how to replace the lamp and the air filter.

#### Lamp Replacement Period

It is time to replace the lamp when:

• The message "Lamp Replace" appears on the screen when projection starts.

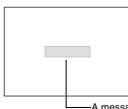

FixYourDLP.com

Sponsored by DM

The message appears for 30 seconds, and disappears again after 30 seconds have passed.

-A message will be displayed.

• The LAMP/COVER indicator flashes orange or lights red.

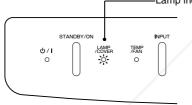

-----Lamp indicator flashes orange or lights red.

- The projected image gets darker or starts to deteriorate.
  - In order to maintain the brightness and quality of the projected images, replace the lamp as soon as possible after the warning message appears.
  - The replacement warning message is set to appear after 2900 hours of lamp use in order to maintain the brightness and quality of the projected images. If you continue to use the lamp after this period, the possibility of the lamp breaking becomes greater. When the lamp replacement message appears, replace the lamp with a new one as soon as possible, even if it is still working.
    - The warning message appears after 2900 hours of use, but the actual life of each individual lamp will vary depending on the characteristics of the lamp and on the way it has been used. Some lamps may stop operating before 2900 hours of use, so you should always have a spare lamp ready in case.
    - When the lamp replacement warning message appears, the user's logo will not appear even if the "Startup Screen" setting is "ON".
    - Contact your dealer for a spare lamp.

Discount-Merchant.com (800) 281-8860 THE TRUSTED SOURCE FOR PROJECTOR LAMPS AND ACCESSORIES

#### Replacing the Lamp

| <ul> <li>If the lamp stops working and needs to be replaced, there is the danger that the lamp may</li> </ul> | / |
|----------------------------------------------------------------------------------------------------|---|
| ) break when handled.                                                                                         |   |

- If replacing the lamp of a projector which has been installed to the ceiling, you should remove the projector from the ceiling before replacing the lamp. If the projector cannot be removed from the ceiling, you should always assume that the lamp is broken and handle it with extreme care during removal. Furthermore, you should stand to the side of the projector, not underneath it.
- Wait until the lamp has cooled down sufficiently before opening the lamp cover. After the cool-down<sup>▶</sup> period has finished, it takes approximately a further 30 minutes for the lamp to be cool enough.

#### Procedure

ixYourD

.com

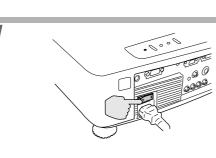

Turn off the main power switch at the rear of the projector. (p.9)

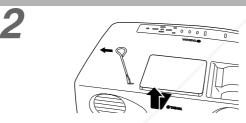

## After the lamp has cooled down sufficiently, open the lamp cover.

After the cool-down period has finished, it takes approximately a further 30 minutes for the lamp to be cool enough.

Use the screwdriver that is provided with the replacement lamp to slide the lamp cover opening switch so that the lamp cover lifts up. Clasp the lifted-up portion of the lamp cover with your fingers and slide the cover toward the front of the projector to open it.

#### Loosen the two lamp fixing screws.

Use the screwdriver that is supplied with the replacement lamp to loosen the two lamp fixing screws that are securing the lamp to the projector.

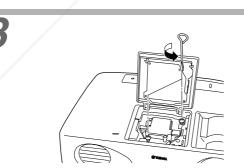

#### Take out the lamp.

Hold the lamp so that it faces the correct way to fit into the projector, and then push it in securely and tighten the two fixing screws. **CTOR LAMPS AND ACCESSORIES** 

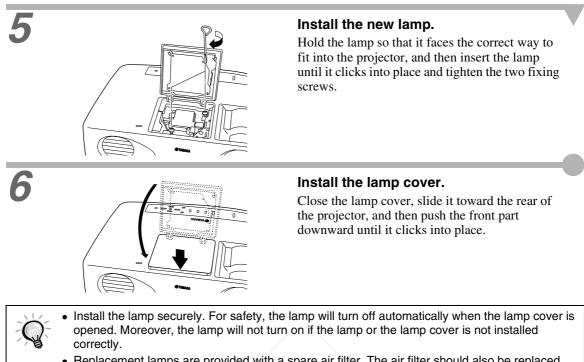

- Replacement lamps are provided with a spare air filter. The air filter should also be replaced when the lamp is replaced.
- Dispose of used lamps properly in accordance with your local regulations.

#### **Resetting the Lamp Operating Time**

The projector has a built-in counter which keeps track of the lamp operating time. When the cumulative operating time reaches a certain point, it causes the replacement warning message to be displayed. Therefore, the counter needs to be reset after the lamp has been replaced with a new one. You can do this using the projector menu.

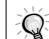

Do not reset the lamp operating time except after the lamp has been replaced, otherwise the lamp replacement period will not be indicated correctly.

#### Procedure

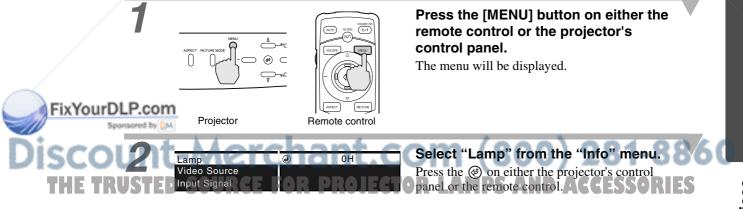

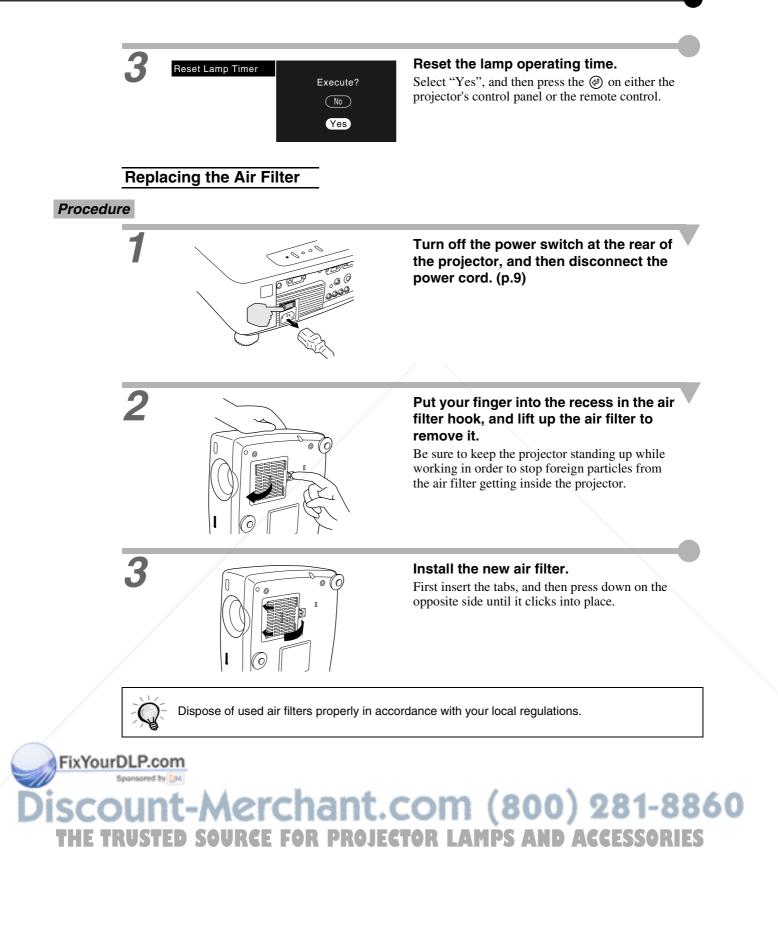

The following optional accessories are available for purchase if required. This list of optional accessories is current as of July 2002. Details of optional accessories are subject to change without notice.

| Spare lamp                                           | PJL-5015 |  |  |
|------------------------------------------------------|----------|--|--|
| Use as a replacement for spent lamps.                |          |  |  |
| Ceiling mount (for low ceilings) * PMT-L2            |          |  |  |
| Use when installing the projector to a low ceiling.  |          |  |  |
| Ceiling mount (for high ceilings) * PMT-H2           |          |  |  |
| Use when installing the projector to a high ceiling. |          |  |  |

\*A special method of installation is required in order to suspend the projector from the ceiling. Please contact the place of purchase if you would like to use this installation method.

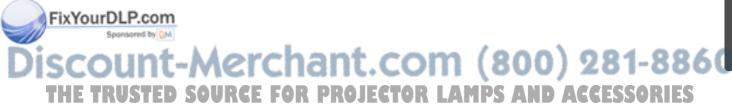

Appendices

### **Component Video Input**

|                               |                                         |                             |                             |                             |                          |                             | Units: dots                |
|-------------------------------|-----------------------------------------|-----------------------------|-----------------------------|-----------------------------|--------------------------|-----------------------------|----------------------------|
|                               |                                         |                             |                             | Asp                         | pect                     |                             |                            |
| Signal                        | Resolution                              | Normal<br>(Default)         | Squeeze                     | Zoom                        | Zoom<br>-Subtitle-       | Through                     | Squeeze<br>Through         |
| <u>SDTV</u> ₩<br>(480i, 60Hz) | 640 × 480<br>640 × 360<br>(When zoomed) | 960 × 720<br>(4:3 aspect)   | 1280 × 720<br>(16:9 aspect) | 1280 × 720<br>(16:9 aspect) | 1280 × ***<br>(Variable) | 590 × 442<br>(4:3 aspect)   | 786 × 442<br>(16:9 aspect) |
| SDTV<br>(576i, 50Hz)          | 768 × 576<br>768 × 432<br>(When zoomed) | 960 × 720<br>(4:3 aspect)   | 1280 × 720<br>(16:9 aspect) | 1280 × 720<br>(16:9 aspect) | 1280 × ***<br>(Variable) | 700 × 525<br>(4:3 aspect)   | 934 × 525<br>(16:9 aspect) |
| SDTV (480p)                   | 640 × 480<br>640 × 360<br>(When zoomed) | 960 × 720<br>(4:3 aspect)   | 1280 × 720<br>(16:9 aspect) | 1280 × 720<br>(16:9 aspect) | 1280 × ***<br>(Variable) | 590 × 442<br>(4:3 aspect)   | 786 × 442<br>(16:9 aspect) |
| SDTV (576p)                   | 768 × 576<br>768 × 432<br>(When zoomed) | 960 × 720<br>(4:3 aspect)   | 1280 × 720<br>(16:9 aspect) | 1280 × 720<br>(16:9 aspect) | 1280 × ***<br>(Variable) | 700 × 525<br>(4:3 aspect)   | 934 × 525<br>(16:9 aspect) |
| <u>HDTV</u><br>(720p) 16:9    | $1280 \times 720$                       | 1280 × 720<br>(16:9 aspect) | -                           | -                           | -                        | 1178 × 664<br>(16:9 aspect) | -                          |
| HDTV<br>(1080p)16:9           | 1920 × 1080                             | 1280 × 720<br>(16:9 aspect) | /                           | _                           | -                        | -                           | -                          |

#### **Composite Video/S-Video Input**

Units: dots

|                       |                                         | Aspect                    |                             |                             |                          |                           |                            |
|-----------------------|-----------------------------------------|---------------------------|-----------------------------|-----------------------------|--------------------------|---------------------------|----------------------------|
| Signal                | Resolution                              | Normal<br>(Default)       | Squeeze                     | Zoom                        | Zoom<br>-Subtitle-       | Through                   | Squeeze<br>Through         |
| TV (NTSC)             | 640 × 480<br>640 × 360<br>(When zoomed) | 960 × 720<br>(4:3 aspect) | 1280 × 720<br>(16:9 aspect) | 1280 × 720<br>(16:9 aspect) | 1280 × ***<br>(Variable) | 590 × 442<br>(4:3 aspect) | 786 × 442<br>(16:9 aspect) |
| TV<br>(PAL,<br>SECAM) | 768 × 576<br>768 × 432<br>(When zoomed) | 960 × 720<br>(4:3 aspect) | 1280 × 720<br>(16:9 aspect) | 1280 × 720<br>(16:9 aspect) | 1280 × ***<br>(Variable) | 700 × 525<br>(4:3 aspect) | 934 × 525<br>(16:9 aspect) |

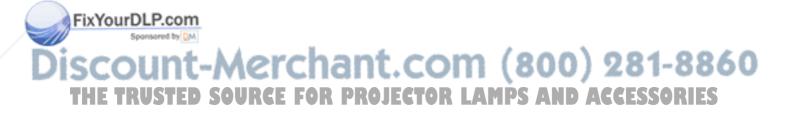

**RGB** Input

Composite Video/S-Video Input

## **RGB** Input

Units: dots

|                                                            | Decelution                         | Aspect                      |                             |                             |                          |                             |                            |
|------------------------------------------------------------|------------------------------------|-----------------------------|-----------------------------|-----------------------------|--------------------------|-----------------------------|----------------------------|
| Signal                                                     | Resolution<br>(When zoomed)        | Normal<br>(Default)         | Squeeze                     | Zoom                        | Zoom<br>-Subtitle-       | Through                     | Squeeze<br>Through         |
| PC98                                                       | 640 × 480<br>(640 × 360)           | 1152 × 720                  |                             | 1280 × 720                  |                          | 640 × 400                   |                            |
| 640 × 350<br>70                                            | 640 × 350<br>(640 × 350)           | $1280 \times 700$           |                             | $1280 \times 700$           |                          | 640 × 350                   |                            |
| <u>VGA</u> → 60 *,<br>SDTV (480p)                          | 640 × 480<br>(640 × 360)           | 960 × 720<br>(4:3 aspect)   | 1280 × 720<br>(16:9 aspect) | 1280 × 720<br>(16:9 aspect) | 1280 × ***<br>(Variable) | 640 × 480<br>(4:3 aspect)   | 854 × 480<br>(16:9 aspect) |
| VGA<br>72/75/85,<br>iMac_VGA                               | 640 × 480<br>(640 × 360)           | 960 × 720                   |                             | 1280 × 720                  |                          | 640 × 480                   |                            |
| <u>SVGA</u> <sup>▶</sup> 56/<br>60*/72/75/85,<br>iMac_SVGA | 800 × 600<br>(800 × 450)           | 960 × 720                   |                             | 1280 × 720                  |                          | 800 × 600                   |                            |
| XGA<br>43i/60*/70/75/<br>85                                | 1024 × 768<br>(1024 × 576)         | 960 × 720                   |                             | 1280 × 720                  |                          | _                           |                            |
| 1152 × 864<br>75                                           | 1152 × 864<br>(1152 × 648)         | 960 × 720                   | /                           | 1280 × 720                  |                          | -                           |                            |
| QVGA<br>60*/85                                             | 1280 × 960<br>(1280 × 720)         | 960 × 720                   |                             | 1280 × 720                  |                          | -                           |                            |
| <u>SXGA</u> ♥<br>60*/75/85                                 | $1280 \times 1024$<br>(1280 × 720) | 900 × 720                   |                             | 1280 × 720                  |                          | -                           |                            |
| MAC13"                                                     | 640 × 480<br>(640 × 360)           | 960 × 720                   |                             | 1280 × 720                  |                          | 640 × 480                   |                            |
| MAC16"                                                     | 832 × 624<br>(832 × 468)           | 960 × 720                   |                             | 1280 × 720                  |                          | 832 × 624                   |                            |
| MAC19"                                                     | 1024 × 768<br>(1024 × 576)         | 960 × 720                   |                             | 1280 × 720                  |                          | - \                         |                            |
| MAC21"                                                     | 1152 × 870<br>(1152 × 648)         | 954 × 720                   |                             | 1280 × 720                  |                          | -                           |                            |
| <u>SDTV</u> →<br>(480i, 60Hz)                              | 640 × 480<br>(640 × 360)           | 960 × 720<br>(4:3 aspect)   | 1280 × 720<br>(16:9 aspect) | 1280 × 720<br>(16:9 aspect) | 1280 × ***<br>(Variable) | 590 × 442<br>(4:3 aspect)   | 786 × 442<br>(16:9 aspect) |
| SDTV<br>(576i, 50Hz)                                       | 768 × 576<br>(768 × 432)           | 960 × 720<br>(4:3 aspect)   | 1280 × 720<br>(16:9 aspect) | 1280 × 720<br>(16:9 aspect) | 1280 × ***<br>(Variable) | 700 × 525<br>(4:3 aspect)   | 934 × 525<br>(16:9 aspect) |
| SDTV<br>(576p)                                             | 768 × 576<br>(768 × 432)           | 960 × 720<br>(4:3 aspect)   | 1280 × 720<br>(16:9 aspect) | 1280 × 720<br>(16:9 aspect) | 1280 × ***<br>(Variable) | 700 × 525<br>(4:3 aspect)   | 934 × 525<br>(16:9 aspect) |
| <u>HDTV</u><br>(720p)                                      | $1280 \times 720$                  | 1280 × 720<br>(16:9 aspect) |                             | -                           |                          | 1280 × 720<br>(16:9 aspect) |                            |
| HDTV<br>x You (1080ip1080p)                                | $1920 \times 1080$                 | 1280 × 720<br>(16:9 aspect) |                             | _                           |                          |                             |                            |

indicates resolutions that are compatible with both analog and digital formats.

(800) 281-8860 com **PROJECTOR LAMPS AND ACCESSORIES** THE TRUSTED S F OR E

## **Specifications**

|                          | <b>F</b>                                                                                                    |                                      |                            |  |  |  |  |
|--------------------------|----------------------------------------------------------------------------------------------------|--------------------------------------|----------------------------|--|--|--|--|
| Product name             | LPX-500 Home cinema projector                                                                               |                                      |                            |  |  |  |  |
| Dimensions               | 409 (W) x 111 (H) x 281 (D) mm<br>(16.1 (W) x 4.37 (H) x 11.06 (D) inches) (not including protruding parts) |                                      |                            |  |  |  |  |
| Panel size               | 2.2mm (0.87 inches)                                                                                         |                                      |                            |  |  |  |  |
| Display method           | Polysilicon TFT active matrix                                                                               | x                                    |                            |  |  |  |  |
| Drive method             | Full-line 12-phase block sequ                                                                               | ential wr                            | iting                      |  |  |  |  |
| Resolution               | 921,600 pixels (1280 (W) x 7                                                                                | '20 (H) do                           | ots) x 3                   |  |  |  |  |
| Focus adjustment         | Manual                                                                                                    |                                      |                            |  |  |  |  |
| Zoom adjustment          | Manual (approx. 1:1.35)                                                                                     |                                      |                            |  |  |  |  |
| Lamp (light source)      | UHP lamp, 150 W, Model No                                                                                   | UHP lamp, 150 W, Model No.: PJL-5015 |                            |  |  |  |  |
| Power supply             | 100 – 120 VAC, 2.7A<br>200 – 240 VAC, 1.3A<br>50/60 Hz                                                      |                                      |                            |  |  |  |  |
| Operating<br>temperature | $+5^{\circ}C - +35^{\circ}C (41^{\circ}F - 95^{\circ}F)$ (No condensation)                                  |                                      |                            |  |  |  |  |
| Storage<br>temperature   | -10°C – +60°C (14°F - 140°F) (No condensation)                                                              |                                      |                            |  |  |  |  |
| Weight                   | Approx. 4.8 kg (10.6 lbs)                                                                                   |                                      |                            |  |  |  |  |
| Connectors               | DVI                                                                                                    | 1                                    | DVI-D                      |  |  |  |  |
|                          | INPUT A                                                                                                    | 1                                    | 4RCA pin jack              |  |  |  |  |
|                          | INPUT B                                                                                                    | 1                                    | Mini D-Sub 15-pin (female) |  |  |  |  |
|                          | VIDEO                                                                                                    | 1                                    | RCA pin jack               |  |  |  |  |
|                          | S VIDEO                                                                                                    | 1                                    | Mini DIN 4-pin             |  |  |  |  |
|                          | D4 VIDEO                                                                                                    | 1                                    | D4 terminal                |  |  |  |  |
|                          | RS-232C                                                                                                    | 1                                    | D-Sub 9-pin (male)         |  |  |  |  |
|                          | TRIGGER OUT                                                                                                 | 1                                    | 3.5 mm mini jack           |  |  |  |  |
|                          | 1                                                                                                    |                                      |                            |  |  |  |  |

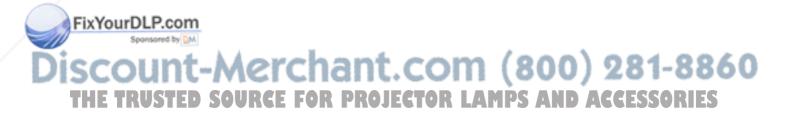

Safety

USA UL1950 3<sup>rd</sup> Edition Canada CSA C22.2 No.950 -95 (cUL) European Community The Low Voltage Directive (73/23/EEC) IEC60950 2<sup>nd</sup> Edition, +Amd.1, +Amd.2, +Amd.3, +Amd.4

#### EMC

USA FCC 47CFR Part15B Class B (DoC) Canada ICES-003 Class B

European Community The EMC Directive (89/336/EEC) EN55022, 1998 Class B EN55024, 1998 IEC61000-4-2, IEC61000-4-3, IEC61000-4-4, IEC61000-4-5, IEC61000-4-6, IEC61000-4-8, IEC61000-4-11, IEC61000-3-2, IEC61000-3-3

Australia/New Zealand AS/NZS 3548:1995, A1:1997, A2:1997 Class B CISPR Pub.22:1993, A1:1995, A2:1996, Class B

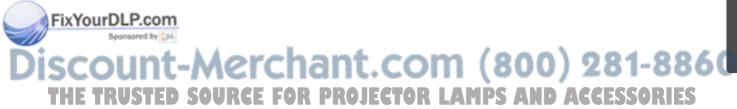

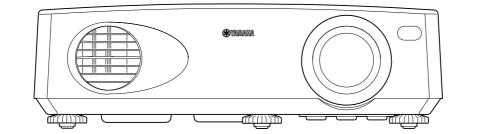

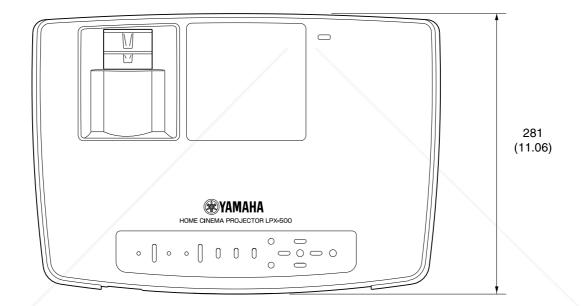

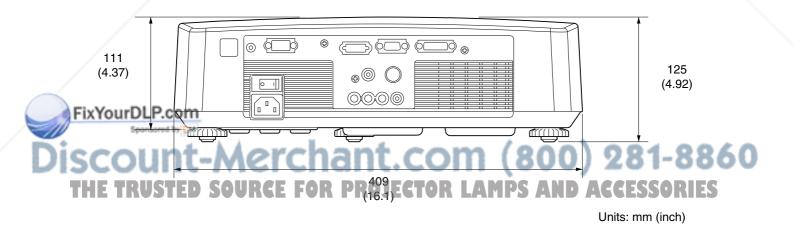

## **Part Names and Functions**

 Front/Top
 Rear
 Remote control

 Control panel
 Base

#### Front/Top

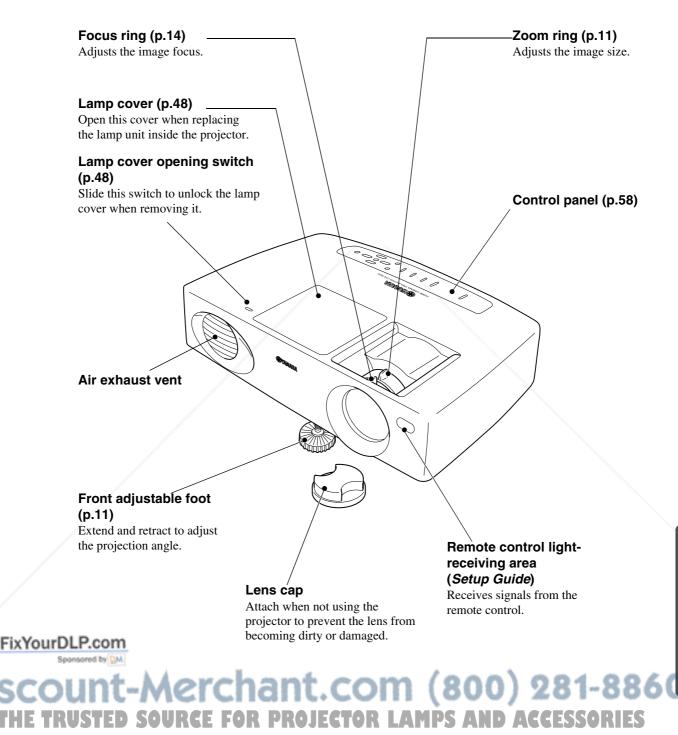

Appendices

#### **Control Panel**

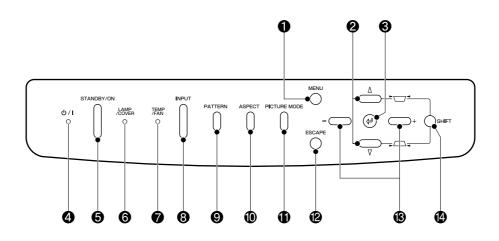

#### [MENU] button (p.20)

The menus turn on and off each time the [MENU] button is pressed.

A and ⊽ buttons (p.12, 21, 22, 25) Press to select an item in the menu or help menu.

Press and hold the [SHIFT] button while pressing these buttons to correct keystone distortion of images.

#### 🕄 🕑 button (p.21, 22, 25)

Displays the line menu. Pressing the (2) button while viewing the menu or the online help selects the menu item and proceeds to the next display.

#### 🗿 🖰 / | indicator (p.36)

Flashes or lights to indicate the operating status of the projector.

#### STANDBY/ON] button (p.7, 9)

Press to turn the projector power on and off.

#### COVER indicator (p.36)

**FixYourDLP.co**Indicates a problem with the projection lamp or that the lamp needs to be replaced.

#### TEMP/FAN indicator (p.36)

Indicates abnormalities in the internal projector termperature. REE FOR PROJECTO

#### (INPUT] button (p.7)

Switches the input source between INPUT A  $\rightarrow$  INPUT B  $\rightarrow$  D4 VIDEO  $\rightarrow$  S VIDEO  $\rightarrow$  VIDEO  $\rightarrow$  DVI each time the button is pressed.

#### [PATTERN] button (p.13)

Projects a test pattern for image adjustment. The test pattern switches between Crosshatch  $\rightarrow$  Grayscale Pattern  $\rightarrow$  Off each time the button is pressed.

#### () [ASPECT] button (p.15)

Selects the <u>aspect ratio</u> for projected images from one of five settings. The aspect ratio switches between Normal  $\rightarrow$ Squeeze  $\rightarrow$  Zoom  $\rightarrow$  Zoom -Subtitle- $\rightarrow$ Through  $\rightarrow$  Squeeze Through each time the button is pressed.

#### [PICTURE MODE] button (p.14)

This selects the picture mode. The picture mode changes in the order  $A \rightarrow B \rightarrow C \rightarrow PC \rightarrow$  sRGB each time the button is pressed.

#### [ESCAPE] button (p.21, 22)

Pressing [ESCAPE] while viewing the menu or the online help displays the previous screen or menu.

#### (B) - and + buttons (p.20, 21, 22, 25) These buttons select adjustment values in the

menus and the online help.

#### [SHIFT] button (p.12)

This button does not function by itself. Press and hold this button while pressing the  $\triangle$ button or the  $\nabla$  button to correct keystone distortion of images.

| Front/Top     | Rear | Remote control |
|---------------|------|----------------|
| Control panel | Base |                |

#### Rear

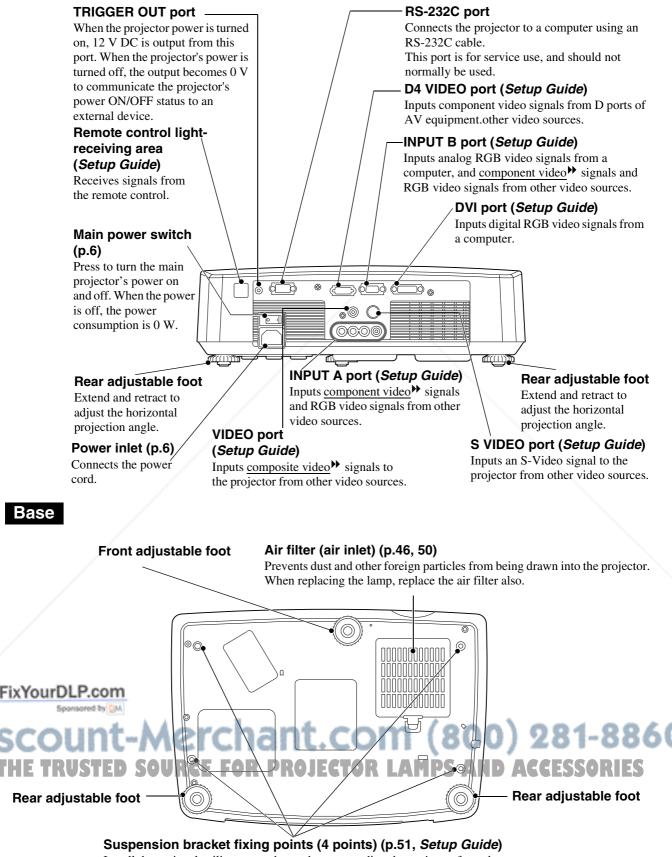

Install the optional ceiling mount here when suspending the projector from the ceiling.

Appendices

#### **Remote Control**

**Remote control light**emitting area (Setup Guide) Outputs infrared remote control signals.

(0/1)

MENU

PICTURE

STILL (HIDE)

**WYAMAHA** 

ΑΜΡ

ESCAPE

ASPECT

#### [AUTO] button (p.17)

Automatically adjusts computer images to the optimum images.

#### [ESCAPE] button (p.21, 22)

If pressed while a menu is being displayed, the display returns to the next-highest level.

#### [LIGHT] button (Setup Guide)

When slid up or down, the [STANDBY/ON], [PATTERN], [AUTO], [MENU], [ESCAPE], [ASPECT] and [PICTURE] buttons illuminate for 10 seconds.

#### [ASPECT] button (p.15)

Selects the aspect ratio → for projected images from one of five settings. The aspect ratio switches between Normal  $\rightarrow$  Squeeze  $\rightarrow$  Zoom  $\rightarrow$ Zoom -Subtitle-  $\rightarrow$ Through  $\rightarrow$ Squeeze Through each time the button is pressed.

#### [STILL] button

Screen image playback pauses and resumes each time the [STILL] button is pressed. However, the video and audio playback still continues while moving images are paused, so image playback will not resume exactly from the point where playback was paused.

#### [INPUT] button (p.7)

T [D4]

- [S VIDEO]: Changes video input to the source connected to the S VIDEO port.
- [VIDEO] Changes video input to the source connected to the VIDEO port.

FixYourDAP.com Changes video input to the source connected to the INPUT A port.

D4 VIDEO port.

Changes video input to the source connected to the INPUT B port. Changes video input to the source connected to the

DVI port. Changes video input to the source connected to the

#### [PATTERN] button (p.13)

Projects a test pattern for image adjustment.

The test pattern switches between Crosshatch  $\rightarrow$  Grayscale Pattern  $\rightarrow$ Off each time the button is pressed.

#### [STANDBY/ON] button (p.7)

Press to turn the projector power on and off.

#### [MENU] button (p.20)

The menus turn on and off each time the [MENU] button is pressed.

#### e button (p.20, 22, 25)

When this button is pressed, the line menu appears. When a menu is being displayed, tilt

the button up, down or to the left or right to select menu commands, and press to accept and activate selected commands.

#### [PICTURE] button (p.14)

This selects the picture mode. The picture mode changes in the order A  $\rightarrow$  B $\rightarrow$  C $\rightarrow$  PC $\rightarrow$  sRGB each time the button is pressed.

#### [HIDE] button (p.31)

The projected images switch off and on each time the [HIDE] button is pressed.

When the images are switched off, the screen will appear in accordance with the setting made using the "Hide Screen" command in the "Setup" menu.

However, the video playback still continues while moving images are paused, so image playback will not resume exactly from the point where playback was paused.

#### [MEMORY] buttons (p.24)

Retrieves settings that have been saved using the "Memory Save" command in the "Image" menu and applies them to the images being projected.

## Glossary

Following is an explanation of some of the terms used in this guide which may be unfamiliar or which were not explained in the manual itself. Further information can be obtained by referring to other commerciallyavailable publications.

|           | available publications.                          |                                                                                                    |
|-----------|--------------------------------------------------|----------------------------------------------------------------------------------------------------|
|           | 3-2 pull-down<br>detection-type IP<br>conversion | This function directly converts image sources that have been recorded in the same 24-frame format used for movies into 60-frame progressive signals. This allows data such as DVD software that has been recorded in 24-frame format to be played back on large screens with more natural and accurate reproduction, without any loss of image quality from the original movie.                                                                                                    |
|           | Aspect ratio                                     | The ratio between an image's length and its height. HDTV images have an aspect ratio of 16:9 and appear elongated. The aspect ratio for standard images is 4:3.                                                                                                    |
|           | Color<br>difference<br>signal<br>(component)     | A type of video signal output by video equipment which actually consists of three separate signals: a red + luminance signal (R-Y), a luminance signal (Y) and a blue + luminance signal (B-Y). Each signal is transmitted along a separate cable. Color difference signals generally result in a better image than composite signals (in which the red, green and blue signals and the luminance signal are all transmitted along a single cable).                                                                                                    |
|           | Color<br>temperature                             | The temperature of an object which is emitting light. If the color temperature is high, the colors tend to take on a bluish tinge. If the color temperature is lower, the colors tend to take on a reddish tinge.                                                                                                    |
|           | Component video                                  | Video signals which have the video brightness signals and color signals separated, in order to provide better image quality.<br>In high-definition TV (HDTV), it refers to images which consist of three independent signals:<br>Y (luminance signal), and PB and PR (color difference signals).                                                                                                    |
|           | Composite video                                  | Video signals which have the video brightness signals and color signals mixed together. The type of signals commonly used by household video equipment (NTSC format). The signals consist of the carrier signal Y (luminance signal) and the chroma (color) signal which are contained in the color signal.                                                                                                    |
|           | Contrast                                         | The relative brightness of the light and dark areas of an image can be increased or decreased in order to make text and graphics stand out more clearly, or to make them appear softer.                                                                                                    |
|           | Cool-down                                        | The cooling process for the projector lamp continues even after the [STANDBY/ON] button<br>on either the remote control or the projector's control panel has been pressed to turn off the<br>projector. All button operations for the emote control and the projector's control panel are<br>disabled while the cooling fan is operating at this time. The length of time that this is<br>happening is called the "cool-down period". The cool-down period lasts for about 5 minutes.<br>The actual time will vary depending on the external air temperature. |
|           | DCDi function                                    | An abbreviation for Directional Correlational Deinterlacing. Refers to a high-resolution<br>image circuit function developed by Faroudja. It incorporates the latest in edge cutting<br>technology to smooth the jaggedness from the edges of images that have been converted from<br>interlaced to progressive video, in order to provide more natural images.                                                                                                    |
|           | DVI                                              | Abbreviation for Digital Visual Interface. Refers to a standard method for digital transmission of video signals. DVI is a standard that is also targeted towards digital household appliances other than computers.                                                                                                    |
|           | Film judgment function                           | This function determines whether or not the video source is a 24 Hz progressive film source.                                                                                                    |
| FinVourDI | Gain                                             | The adjustment of minute changes in color that occur as result of factors such as differences<br>in the equipment used to display images. It adjusts the coloration in brighter ranges separately<br>for R, G and B components.                                                                                                    |
|           | Gamma<br>HDTV                                    | The adjustment of minute changes in color that occur as result of factors such as differences<br>in the equipment used to display images. It adjusts the coloration in intermediate ranges<br>separately for R, G and B components.<br>An abbreviation for High-Definition Television. It refers to high-definition systems which                                                                                                    |
| THE TRU   | JSTED SOUR(                                      | <ul> <li>satisfy the following conditions.</li> <li>It may also include vertical resolutions of 720p or 1080i or above (p = progressive scanning; i = interlaced scanning) or 480p.</li> <li>Screen aspect ratio of 16:9</li> <li>Dolby Digital audio reception and playback (or output)</li> </ul>                                                                                                    |

| Interlaced                 | A method of image scanning whereby the lines in a single image are divided into two sections or "fields". The signal bandwidth used for interlaced scanning is approximately half that required for progressive scanning when images with the same still picture resolution are broadcast.                                                                                                    |
|----------------------------|----------------------------------------------------------------------------------------------------|
| Offset                     | The adjustment of minute changes in color that occur as result of factors such as differences in the equipment used to display images. It adjusts the coloration in darker ranges separately for R, G and B components.                                                                                                    |
| Refresh Rate               | The light-emitting element of a display maintains the same luminosity and color for an extremely short time. Because of this, the image must be scanned many times per second in order to refresh the light emitting element. The number of refresh operations per second is called the "refresh rate", and is expressed in hertz (Hz).                                                                                                    |
| S-Video images             | A video signal which has the luminance component and color component separated in order to provide better image quality.<br>It refers to images which consist of two independent signals: Y (luminance signal), and C (color signal).                                                                                                    |
| SDTV                       | An abbreviation for Standard Definition Television. It refers to standard television systems which do not satisfy the conditions for High-Definition Television.                                                                                                    |
| sRGB                       | An international standard for color intervals that was formulated so that colors which are reproduced by video equipment can be handled easily by computer operating systems (OS) and the Internet.                                                                                                    |
| SVGA                       | A type of image signal with a resolution of 800 (horizontal) x 600 (vertical) dots which is used by IBM PC/AT-compatible computers (DOS/V computers).                                                                                                    |
| SXGA                       | A type of image signal with a resolution of 1280 (horizontal) x 1024 (vertical) dots which is used by IBM PC/AT-compatible computers (DOS/V computers).                                                                                                    |
| Synchronization<br>(Sync.) | The signals output from computers have a specific frequency. If the projector frequency does<br>not match this frequency, the resulting images will not be of a good quality. The process of<br>matching the phases of these signals (the relative position of the crests and troughs in the<br>signal) is called "synchronization". If the signals are not synchronized, problems such as<br>flickering, blurriness and horizontal interference can occur. |
| Tracking                   | The signals output from computers have a specific frequency. If the projector frequency does<br>not match this frequency, the resulting images will not be of a good quality. The process of<br>matching the frequency of these signals (the number of crests in the signal) is called<br>"tracking". If tracking is not carried out correctly, wide vertical stripes will appear in the<br>projected images.                                               |
| UXGA                       | A type of image signal with a resolution of 1600 (horizontal) x 1200 (vertical) dots which is used by IBM PC/AT-compatible computers (DOS/V computers).                                                                                                    |
| VGA                        | A type of image signal with a resolution of 640 (horizontal) x 480 (vertical) dots which is used by IBM PC/AT-compatible computers (DOS/V computers).                                                                                                    |
| XGA                        | A type of image signal with a resolution of 1,024 (horizontal) x 768 (vertical) dots which is used by IBM PC/AT-compatible computers (DOS/V computers).                                                                                                    |

## FixYourDLP.com Sponsored by M Discount-Merchant.com (800) 281-8860 THE TRUSTED SOURCE FOR PROJECTOR LAMPS AND ACCESSORIES

### **General Terms**

| ሆ/ i | ndicator | 36, | 58 |
|------|----------|-----|----|
|------|----------|-----|----|

## Α

| Adjustment Foot11                |
|----------------------------------|
| Appearance                       |
| Aspect ratio 15                  |
| Automatic Adjustment of Computer |
| Images 17, 60                    |
| Auto power off                   |

## В

| Battery compartment cover (Remote  |
|------------------------------------|
| control) Setup Guide               |
| Battery replacement period (Remote |
| control)Setup Guide                |
| Black level 23, 24, 26, 28         |

## С

| Ceiling                          |
|----------------------------------|
| Cleaning                         |
| Cleaning the air filter          |
| Color                            |
| Color Balance                    |
| Color Temp                       |
| Component video                  |
| 52, 59, Setup Guide              |
| Composite video                  |
|                                  |
| Computer connections Setup Guide |
| Connectors 54, 59                |
| Contrast                         |
| Control panel                    |
| Cool-down                        |
| Crosshatch13                     |
|                                  |

## D

| D4 VIDEO port | 7, | 59, | Setup | Guide |
|---------------|----|-----|-------|-------|
| DVI port      | 7, | 59, | Setup | Guide |

### F

| Flesh Tone            | 24, 27, 29 |
|-----------------------|------------|
| Focus                 | 14         |
| Focus ring            |            |
| Frequency             |            |
| Front adjustable foot |            |
| Full menus            |            |
| EivYourDI P.com       |            |

.....

. . . . .

| Y | 0 | u | r | D | LI | P. | С | 0 | ľ |
|---|---|---|---|---|----|----|---|---|---|
|   |   |   |   | - |    |    |   |   |   |

G Gain....

| 0 | u | r | υ  | L   | ۲  | .( | C   | 0 | r | r | 1 |
|---|---|---|----|-----|----|----|-----|---|---|---|---|
|   |   |   | Sp | ans | or | ed | i b | 9 | D | Ν |   |

#### Gamma..... Glossary Grayscale .....

| H          |            |
|------------|------------|
| HDTV       | 15, 52, 53 |
| Hue        |            |
| 0          |            |
| Image menu |            |

| Image size                  | 11          |
|-----------------------------|-------------|
| Indicators                  |             |
| Info menu                   |             |
| Input signal                |             |
| INPUT A port                |             |
| INPUT B port                |             |
| Inserting batteries (Remote | control)    |
|                             | Setup Guide |
| Installation                | Setup Guide |
|                             | -           |

## Κ

Keystone correction ......12, 31

## L

| Lamp                    | 33, 49 |
|-------------------------|--------|
| Lamp cover              | 48, 57 |
| LAMP/COVER indicator    | 36, 58 |
| Lamp replacement        | 47     |
| Lamp replacement period | 47     |
| Language                |        |
| Lens cleaning           | 46     |
| Lens cap                | 57     |
|                         |        |

## Μ

| Main menu         |            |
|-------------------|------------|
| Main Power switch | 6, 10, 59  |
| Memory Save       | 24, 27, 29 |
| Menus             | 20, 26     |

## Ν

| Noise reduction | .24, 30 |
|-----------------|---------|
| No Signal       | 31      |

## 0

| Offset adjustment     | .27, 29 |
|-----------------------|---------|
| Operating temperature | 54      |
| Optional accessories  | 51      |
| Overheating           | 37      |

## Ρ

| 7 |
|---|
| 8 |
| 0 |
| 6 |
| 9 |
| 0 |
| 1 |
|   |

## R

29

13

2729

| Rear adjustable foot              | .11, 59 👞   |
|-----------------------------------|-------------|
| Refresh Rate                      | 34          |
| Remote control                    | Guide       |
| Remote control light-receiving ar | ea<br>Guide |
| Remote control light-emitting are | a           |
| 60, Setup                         | Guide       |
| Replacing the air filter          | 50          |
| Reset All menu                    | 32          |
| Reset Lamp Timer                  | 33          |
| Resolution                        | 34          |
| RGB setting                       | .27,29      |
| -                                 |             |

#### RGB video.....Setup Guide

## S

| 0                                   |
|-------------------------------------|
| Saturation                          |
| Screen sizeSetup Guide              |
| SDTV 15, 52, 53                     |
| Setup Level 24, 31                  |
| Setup menu                          |
| Sharpness                           |
| Signal menu 24, 30                  |
| Specifications                      |
| Squeeze Through mode 15, 17, 52, 53 |
| sRGB 14, 27, 28                     |
| Startup screen 31, 47               |
| Storage temperature                 |
| Sub-menu                            |
| Supported signal resolutions 52     |
| S-Video52, Setup Guide              |
| S VIDEO port7, 59, Setup Guide      |
| Sync Mode                           |
| Sync Polarity                       |
| Sync 17, 28                         |
| Synchronization 17, 28              |
|                                     |

## Т

| TEMP/FAN indicator |                |
|--------------------|----------------|
| Test pattern       |                |
| Through            | 15, 17, 52, 53 |
| Tracking           | 17, 28         |
| TRIGGER OUT port   | 59             |
| Turning off        | 9              |
| -                  |                |

## U

| Using the menus          | 20 |
|--------------------------|----|
| Using the menu functions | 26 |

## V

| VIDEO port7, 59         | , Setup Guide |
|-------------------------|---------------|
| Video Signal            |               |
| Video Source            |               |
| Video source connection |               |
|                         | Setup Guide   |
| V Size                  |               |
| V Position              | 16, 31        |

## W

| White level 23, 24, 26, 28 |
|----------------------------|
|----------------------------|

## Ζ

| Zoom mode  |      | 15, 16, 52, 53 |
|------------|------|----------------|
|            |      | 11, 57         |
| Zoom -Subt | itle | 15, 16, 52, 53 |
| PS AND     | ACCE | SSORIES        |

Appendices

All rights reserved. No part of this publication may be reproduced, stored in a retrieval system, or transmitted in any form or by any means, electronic, mechanical, photocopying, recording, or otherwise, without the prior written permission of YAMAHA CORPORATION. No patent liability is assumed with respect to the use of the information contained herein. Neither is any liability assumed for damages resulting from the use of the information contained herein.

Neither YAMAHA CORPORATION nor its affiliates shall be liable to the purchaser of this product or third parties for damages, losses, costs, or expenses incurred by purchaser or third parties as a result of: accident, misuse, or abuse of this product or unauthorized modifications, repairs, or alterations to this product, or (excluding the U.S.) failure to strictly comply with YAMAHA CORPORATION's operating and maintenance instructions.

YAMAHA CORPORATION shall not be liable against any damages or problems arising from the use of any options or any consumable products other than those designated as Original YAMAHA Products or YAMAHA Approved Products by YAMAHA CORPORATION.

**General Notice:** The following trademarks and registered trademarks are the property of their respective owners and are used in this publication for identification purposes only.

- Macintosh, PowerBook/Apple Computer Inc.
- IBM/International Business Machine Corp.
- Windows/Microsoft Corp.
- © 2001 Sage Inc. All rights reserved. DCDi is a registered trademark of the Faroudja business division of Sage Inc.

Other product names used herein are also for identification purposes only and may be trademarks of their respective owners. YAMAHA disclaims any and all rights in those marks.

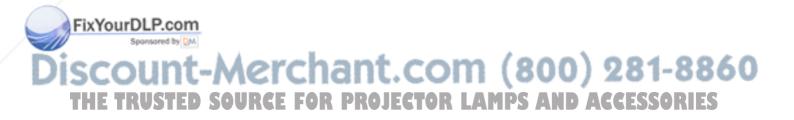

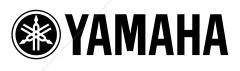

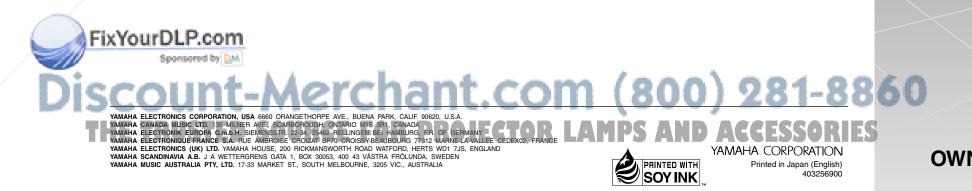

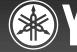

Essen SET UP GUIDE English-hyoshi

# **SAMAHA**

Home Cinema Projector

## LPX-500

# **Setup Guide**

**Before Using the Remote Control Inserting the Batteries Battery Replacement Period and** Using the Remote Control **Remote Control Operating Range** 2 Setup Screen Size and Setting-up Distance **Setting-up Methods** З **Connecting to a Video Source Connecting to a Computer** 4 FixYourDLP.com lerchant.com ( Printed in Japan (English) 403257000 PROJECTOR I AMPS AND ACCESSORI

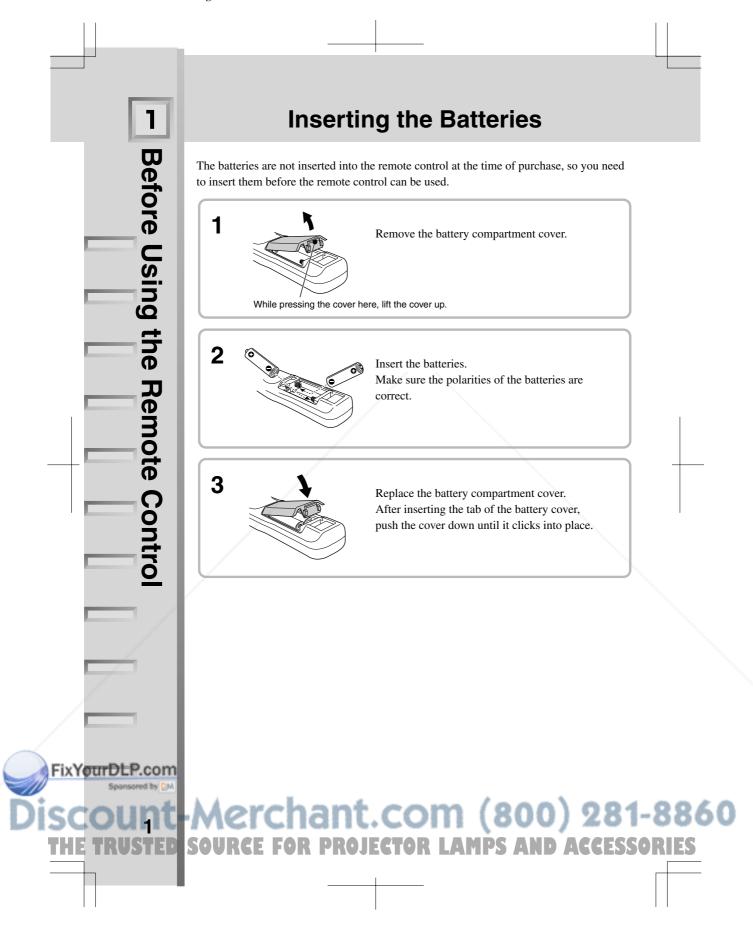

## **Battery Replacement Period and Using the Remote Control**

#### **Battery Replacement Period**

If the remote control becomes slow in responding or if it stops working, the batteries may be spent. If this happens, replace the batteries with fresh ones.

#### Guide for battery replacement: Approximately 3 months if used for 30 minutes per day

\* The replacement period given above may vary depending on the amount of usage and the ambient conditions.

Use the following type of batteries as replacements. Battery LR6 (AA) x 2

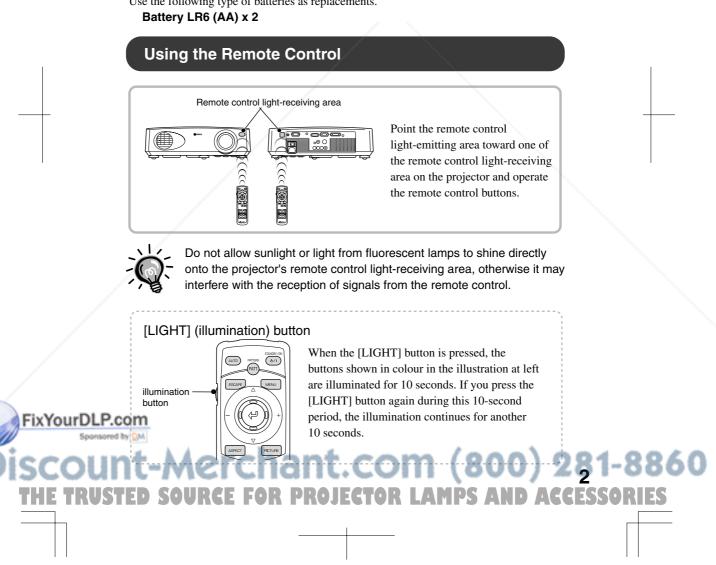

## **Remote Control Operating Range**

Use the remote control within the ranges indicated below. If the distance or angle between the remote control and the remote control light-receiving area is outside the normal operating range, the remote control may not work.

| Operating distance  | Operating angle                         |
|---------------------|-----------------------------------------|
| Approx. 7 m (23 ft) | Approx. 30° vertically and horizontally |

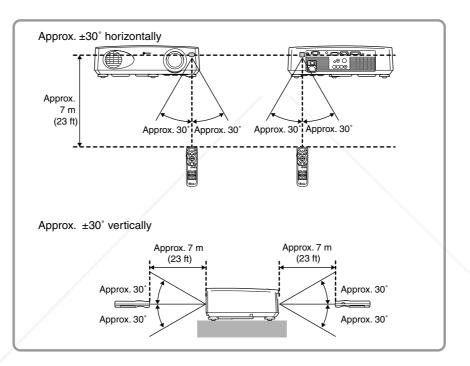

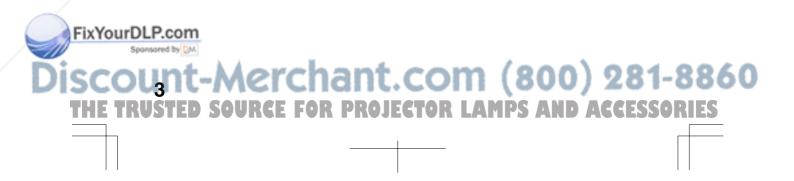

2

Setu

FixY<del>ourDLP</del>.com

## Screen Size and Setting-up Distance

The distance between the projector and the screen (16:9) determines the actual image size.

#### Recommended distance : 0.9m - 13.0m (2.9 - 42.6 feet)

While referring to the table below, position the projector so that the image size is smaller than the screen size.

| Screen size (cm (feet))        | Approximate projection<br>distance* (m (feet)) | Distance in Fig.<br>A below (cm (feet))                     |
|--------------------------------|------------------------------------------------|-------------------------------------------------------------|
| 80"                            | 2.5 – 3.4                                      | 13.6 – 13.7                                                 |
| (177 × 100 (5.8 × 3.2))        | (8.2 – 11.1)                                   | (0.44 – 0.45)                                               |
| 90"<br>(200 × 112 (6.5 × 3.6)) | 2.8 - 3.9<br>(9.1 - 12.7)                      | $\begin{array}{c} 15.3 - 15.4 \\ (0.50 - 0.51) \end{array}$ |
| 100"                           | 3.1 – 4.3                                      | 17.0 – 17.2                                                 |
| (220 × 125 (7.2 × 4.1))        | (10.1 – 14.1)                                  | (0.55 – 0.56)                                               |
| 110"                           | 3.5 – 4.7                                      | 18.7 - 18.9                                                 |
| (243 × 137 (7.9 × 4.4))        | (11.4 – 15.4)                                  | (0.61 - 0.62)                                               |
| 120"                           | 3.8 – 5.1                                      | 20.4 - 20.6                                                 |
| (266 × 150 (8.7 × 4.9))        | (12.4 – 16.7)                                  | (0.67 - 0.68)                                               |
| 150"                           | 4.8 - 6.5                                      | 25.5 - 25.7                                                 |
| (332 × 187 (10.8 × 6.1))       | (15.7 - 21.3)                                  | ( $0.83 - 0.84$ )                                           |
| 200"                           | 6.4 - 8.7                                      | 34.0 - 34.3                                                 |
| (442 × 250 (14.4 × 8.2))       | (20.9 - 28.5)                                  | (1.11 - 1.12)                                               |

\* Distance and dimensions should be used as a guide for installation. The actual distance will vary depending on projection conditions.

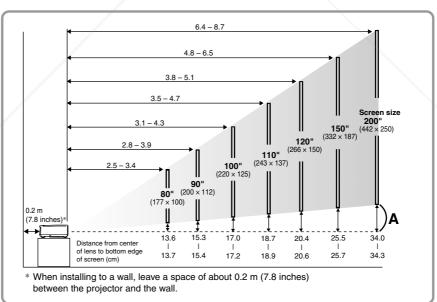

The projector's lens allows a zoom ratio of up to about 1.35.
 The image size at the maximum zoom setting is about 1.35 times bigger than the image size at the minimum zoom setting.
 The image size will be reduced when keystone correction is
 URCCARTIED OUT. PROJECTOR LAMPS AND ACCESSORIES

50

## **Setting-up Methods**

The projector supports the following 4 projection methods, allowing you to choose the best method for displaying your images.

After setting up the projector, refer to the *OWNER'S MANUAL* for details on turning on the power and adjusting settings such as the screen size. ("Basic Operations" in *OWNER'S MANUAL*)

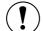

Be sure to read "Caution" in OWNER'S MANUAL for details on safe handling when setting up the projector.

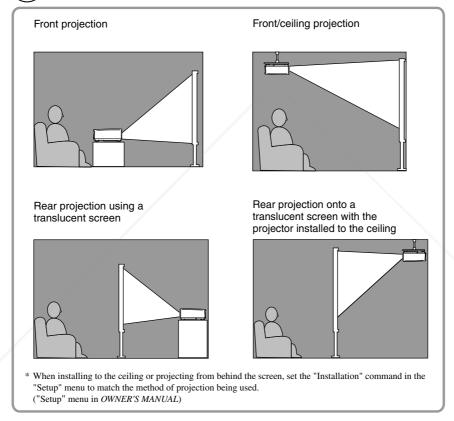

A special method of installation is required in order to suspend the projector from the ceiling. Please contact the place of purchase if you would like to use this installation method.

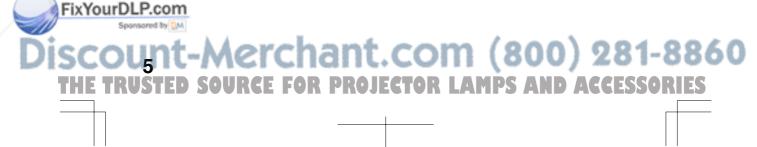

m Connecting to a Video Source

Turn off the power for both the projector and the video source before connecting them. If the power for either device is on at the time of connection, damage may result.
Check the shapes of the cable connectors and the device ports before making the connections. If you try to force a connector to fit a device port with a different shape or number of terminals, a malfunction or damage to the connector or port may result.

## 

 If more than one peripheral device is being connected to the projector, make the connections and then change the "INPUT A Signal" or "INPUT B Signal" commands in the "Signal" menu to "Component" to match the signals from these devices.
 ("Signal" menu in OWNER'S MANUAL)

 If video signals are being input to several input ports simultaneously, interference between the various signals may occur, and this may cause interference in the projected images. If this happens, turn off the power supply or disconnect the video equipment which is not currently being

SUU)

AMPS AND ACCESSOR

**~**6

used.

360

FixYourDLP.com

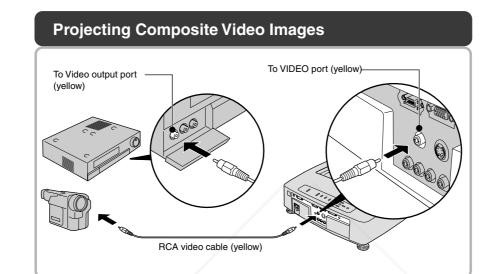

#### **Projecting S-Video Images**

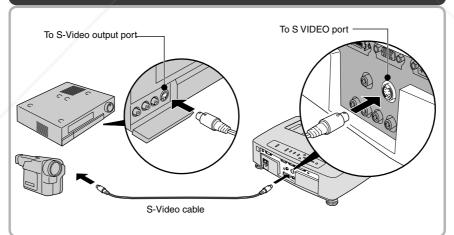

FixYourDLP.configure on the combination of the VCR and the video cassette used for the playback, the color of the projected images may flicker or the correct color may not be displayed. In this case, select "Signal" and set "Progressive" to OFF for improving the playback quality. "Bignal" menu in OWNER'S MANUAL) THE TRUSTED SOURCE FOR PROJECTOR LAMPS AND ACCESSORIES

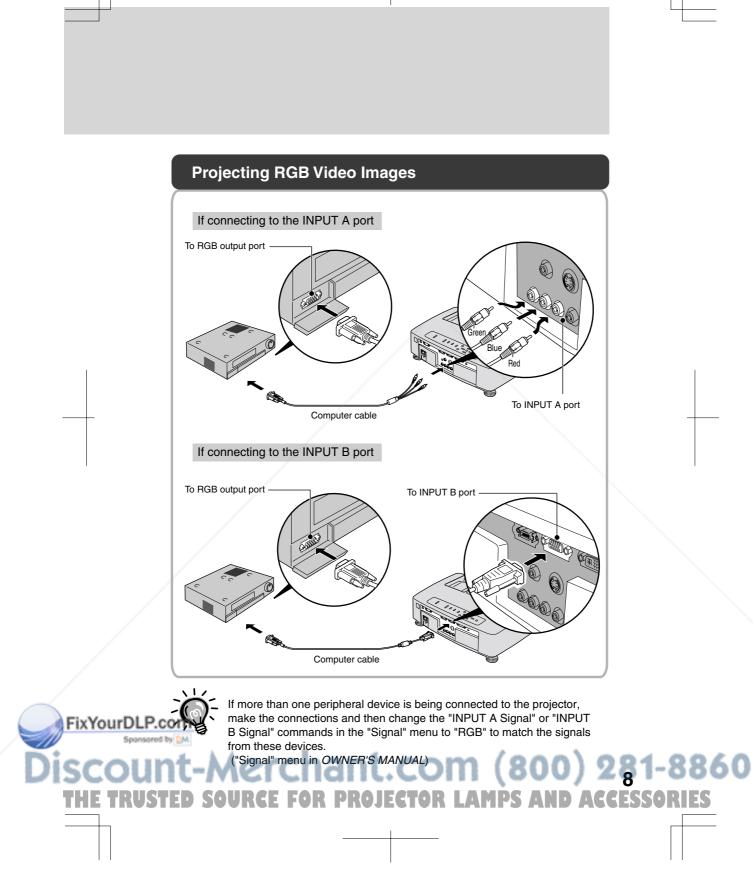

ssen SET UP GUIDE English-08

4

Connecting to a Compute

ixYourDLP.com

Turn off the power for both the projector and the computer before connecting them. If the power for either device is on at the time of connection, damage may result.
Check the shapes of the cable connectors and the device ports before making the connections. If you try to force a connector to fit a device port with a different shape or number of terminals, damage to the connector or port may result.

The projector cannot be connected to some types of computer, or projection of images may not be possible even if actual connection is possible. Make sure that the computer you intend to use satisfies the conditions given below.

Condition 1: The computer must have a image signal output port. Check that the computer has a port such as an RGB port, monitor port or video port which can output image signals. If the computer has a built-in monitor, or if using a laptop computer, it may not be possible to connect the computer to the projector, or alternatively you may need to purchase a separate external output port. Refer to the *OWNER'S MANUAL* for your computer under a heading such as "Connecting an external monitor" or similar for further details.

Condition 2: The display resolution and frequency of the computer must be listed in the "List of Supported Signal Resolutions".

Some computers may have functions for changing the output resolution. Refer to the OWNER'S MANUAL for the computer and change the setting to within a range given in the list of supported resolutions.

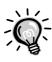

 You may need to purchase a separate adapter to connect the computer to the prejector, depending on the abapt of the computer

- computer to the projector, depending on the shape of the computer's monitor port. Refer to the *OWNER'S MANUAL* for the computer for details.
- The optional Mac Adapter Set is required in order to connect the projector to a Macintosh computer.

## Merchant.com (800) 281-8860 SOURCE FOR PROJECTOR LAMPS AND ACCESSORIES

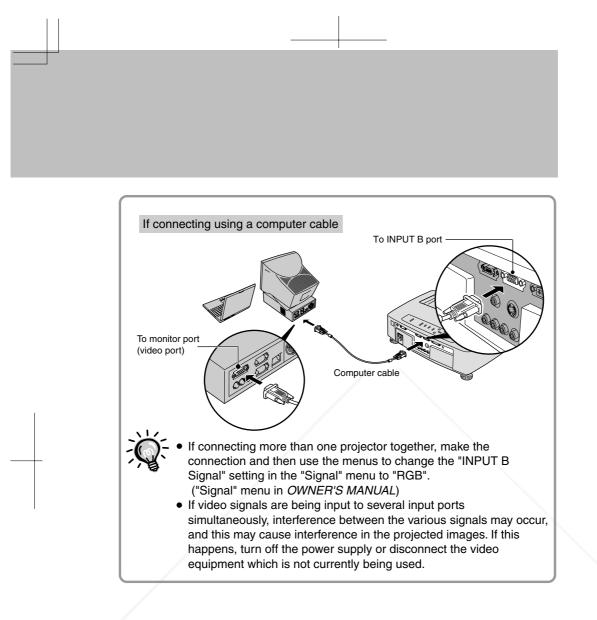

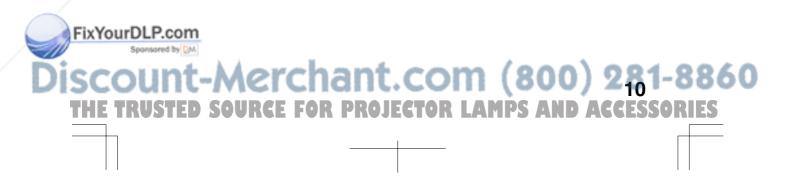

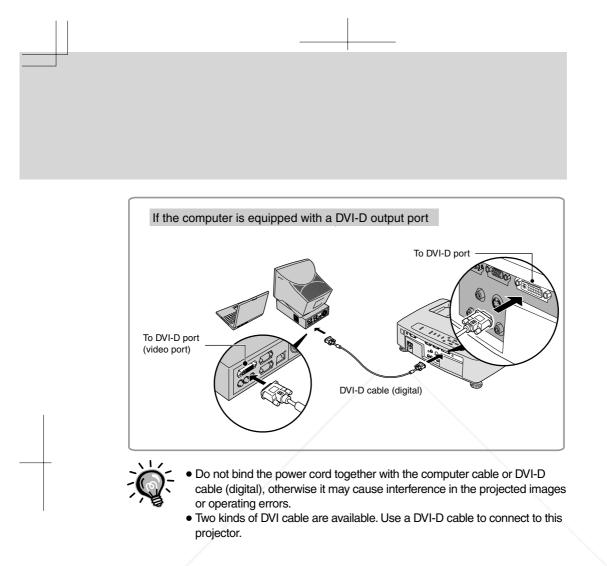

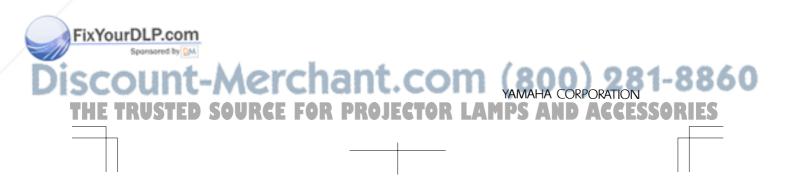

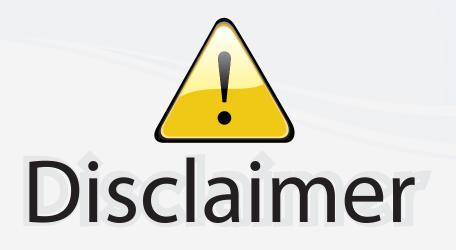

This user manual is provided as a free service by FixYourDLP.com. FixYourDLP is in no way responsible for the content of this manual, nor do we guarantee its accuracy. FixYourDLP does not make any claim of copyright and all copyrights remain the property of their respective owners.

About FixYourDLP.com

FixYourDLP.com (http://www.fixyourdlp.com) is the World's #1 resource for media product news, reviews, do-it-yourself guides, and manuals.

Informational Blog: http://www.fixyourdlp.com Video Guides: http://www.fixyourdlp.com/guides User Forums: http://www.fixyourdlp.com/forum

FixYourDLP's Fight Against Counterfeit Lamps: http://www.fixyourdlp.com/counterfeits

# Sponsors:

FixYourDLP.com

Sponsored by DM

RecycleYourLamp.org – Free lamp recycling services for used lamps: http://www.recycleyourlamp.org

Lamp Research - The trusted 3rd party lamp research company: http://www.lampresearch.com

Discount-Merchant.com – The worlds largest lamp distributor: http://www.discount-merchant.com